ПО Форвард ТС

# **HLS-вещание**

Прием и передача медиаконтента с использованием технологии HTTP Live Streaming

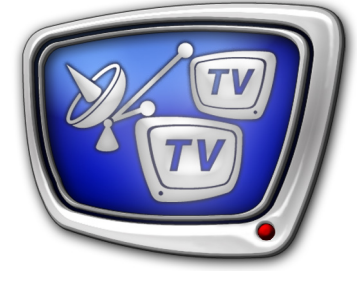

*Дата выпуска: 14 апреля 2016 г.*

Руководство пользователя

© СофтЛаб-НСК

## Содержание

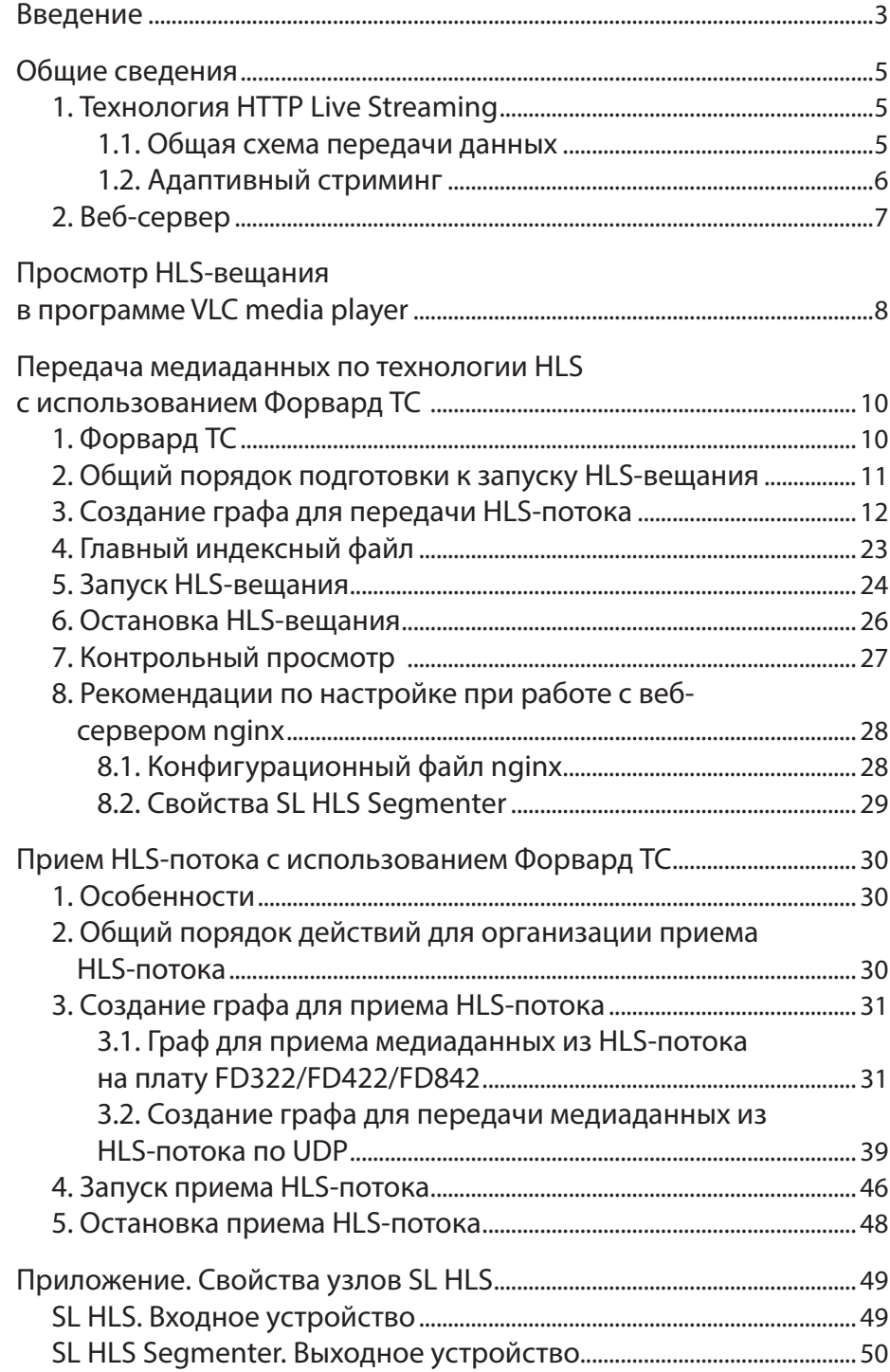

 $\begin{pmatrix} 2 & 0 \\ 0 & 0 \end{pmatrix}$ 

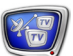

## <span id="page-2-0"></span>**Введение**

В функциональный набор продуктов линейки Форвард ТС входит функция, позволяющая организовать прием/передачу аудиовидеоданных по технологии HTTP Live Streaming (HLS).

Примечание: Если используется продукт из линейки Форвард Тх, то, чтобы организовать прием/передачу данных по технологии HLS, требуется приобрести дополнительную программную опцию. За справками обращайтесь в службу техподдержки «СофтЛаб–НСК».

> Технология HLS разработана фирмой Apple и предназначена для передачи аудио- и видеоконтента через сеть Интернет на основе протокола HTTP.

Технологию HLS удобно использовать в следующих случаях:

- для передачи медиаданных на мобильные устройства фирмы Apple и другие устройства, поддерживающие прием данных по протоколу HTTP;
- для передачи медиаданных на дальние расстояния (например, из одного города в другой) по сети Интернет;
- для передачи медиаданных по сети Интернет в условиях нестабильной скорости передачи данных – технология адаптивного стриминга позволяет переключаться между потоками данных с разным битрейтом (см. раздел «Общие сведения», пункт «1.2. Адаптивный стриминг»).

Передача медиаданных по технологии HLS имеет следующие преимущества:

- данные передаются по протоколу HTTP протоколу прикладного уровня, используемому в сети Интернет, поэтому такое решение будет работать везде, где доступен Интернет;
- использование протокола HTTP не требует сложной настройки портов, как при использовании других протоколов, таких как RTSP, RTMP;
- данные, передаваемые по протоколу HTTP, обычно беспрепятственно проходят через внешние файрволы компаний;
- в качестве веб-сервера можно использовать бесплатный сервер Apache или nginx, не нужно покупать Adobe Flash Media Server, Wowza Server;
- имеется возможность зашифровывать (криптовать) передаваемые данные.

Некоторые отрицательные стороны HLS:

● на данный момент список программ и устройств, поддерживающих технологию HLS, невелик;

- при передаче данных имеет место задержка (минимум 10 с), связанная с тем, что поток разбивается на файлы длительностью около 10 секунд;
- использование большого количества относительно маленьких файлов может отражаться на работоспособности файловой системы компьютера.

 $\frac{1}{2}$ 

<span id="page-4-0"></span>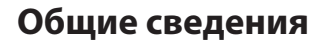

## **1. Технология HTTP Live Streaming**

#### 1.1. Общая схема передачи данных

На рисунке показана общая схема передачи данных по технологии HLS.

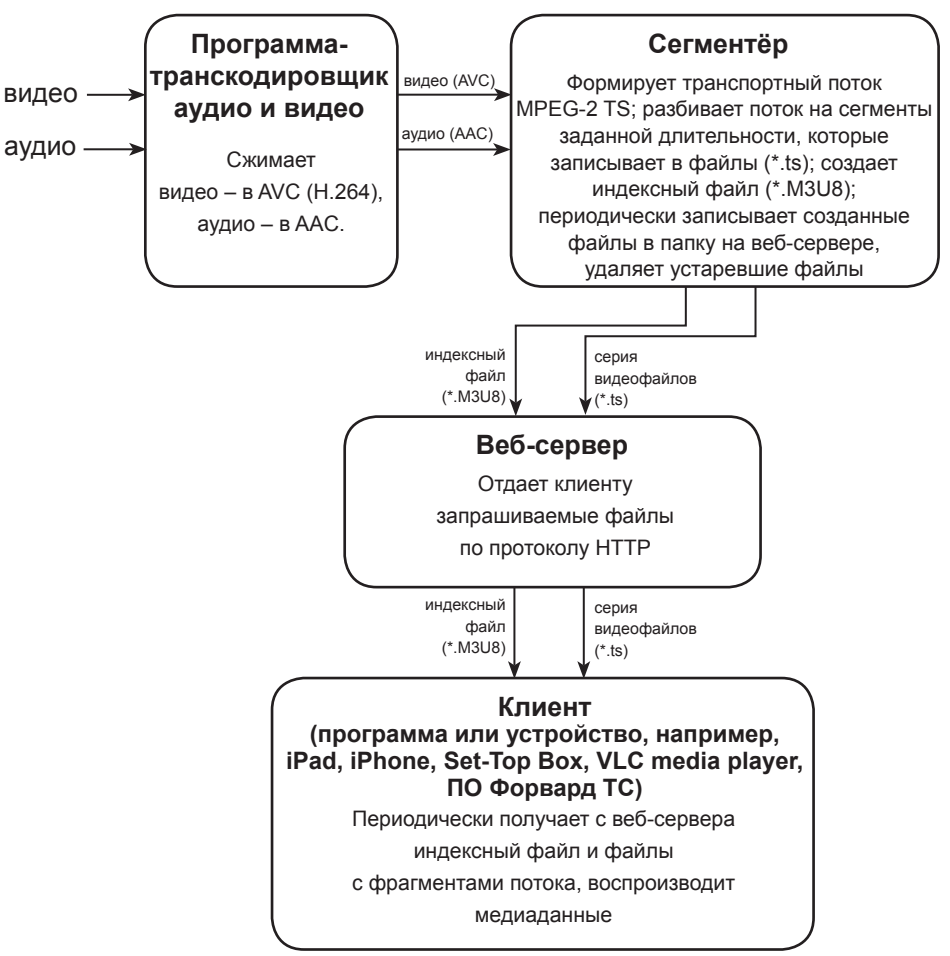

На базе продуктов линейки Форвард ТС могут быть реализованы решения как для приема, так и для передачи потоковых аудиовидеоданных с использованием технологии HLS.

Для передачи аудиовидеоданных по протоколу HLS используется транспортный поток MPEG-2 TS, в котором видео закодировано в формате AVC (H.264), аудио – AAC.

Сегментёр – это программа, которая из аудио- и видеоданных формирует транспортный поток MPEG-2 и разбивает его на фрагменты одинаковой длительности. Каждый фрагмент записывается в отдельный файл с расширением \*.ts, при этом каждый файл начинается с ключевого I-кадра, что обеспечивает бесподрывное переключение между потоками с разным качеством при использовании технологии адаптивного стриминга (см. ниже). Созданные файлы с фрагментами

<span id="page-5-0"></span>потока сегментёр записывает в папку на веб-сервере (подробнее см. далее подраздел «2. Веб-сервер»).

На веб-сервере хранится серия из нескольких файлов с фрагментами потока (обычно 10 файлов) и индексный файл, в котором содержится информация о порядке воспроизведения файлов серии. Индексный файл имеет расширение \*.m3u8. Вывод файлов с фрагментами потока на веб-сервер производится непрерывно, по одному. При добавлении нового файла производится удаление одного старого и обновление индексного файла.

## 1.2. Адаптивный стриминг

В основе адаптивного стриминга лежит использование потоков с одинаковым содержимым медиаданных, но разным битрейтом:

- передача потока:
	- на веб-сервере создаются папки, в которые производится запись одинаковых серий фрагментов потока, но с разным качеством (битрейтом);
	- помимо индексных файлов, определяющих порядок воспроизведения видеофайлов в папках, создается главный индексный файл (master index file). В главном индексном файле содержатся ссылки на индексные файлы в папках с альтернативными потоками (см. раздел «Передача данных по технологии HLS с использованием Форвард ТС», подраздел «4. Главный индексный файл»).

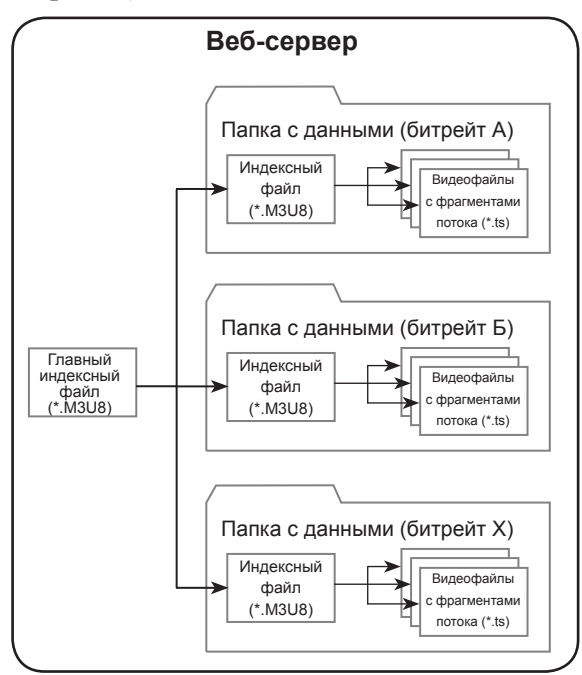

● прием потока – программа-клиент при изменении пропускной способности интернет-канала переклю-

чается на считывание данных из папки с другим битрейтом: более низким – при понижении пропускной способности, более высоким – при повышении пропускной способности, что позволяет обеспечить бесподрывное воспроизведение контента.

## <span id="page-6-0"></span>**2. Веб-сервер**

Веб-сервер – это программное обеспечение, установленное на подключенном к сети Интернет компьютере. Основное назначение веб-сервера – выдавать программам-клиентам (например, веб-браузерам) запрашиваемые данные.

Наиболее распространенные в настоящий момент бесплатные веб-серверы – Apache, nginx.

Данные, предназначенные для выдачи программам-клиентам, на веб-сервере должны храниться в специальной папке, называемой корневой папкой. Данные HLS-потоков следует записывать в папки, расположенные в корневой папке вебсервера.

Для разных веб-серверов способы наименования корневых папок различаются:

- на веб-сервере Apache по умолчанию корневой папкой является папка htdocs  $(\neg \Apace*|{\sim} \Apace)$ htdocs, где  $\sim$  – полный путь к папке, в которую установлен Apache);
- на веб-сервере nginx корневой является папка с именем html, которая находится в той же папке, что и модуль запуска nginx.exe.

## <span id="page-7-0"></span>**Просмотр HLS-вещания в программе VLC media player**

Просмотр медиапотока, передаваемого по технологии HLS, можно осуществить в программе VLC media player.

Порядок действий:

1. Запустите программу VLC media player.

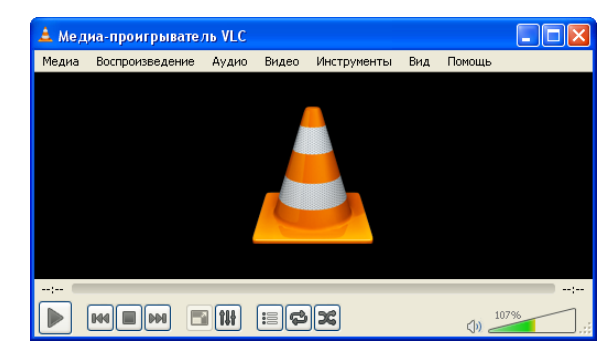

2. Выберите команду меню Медиа > Открыть источник... (1).

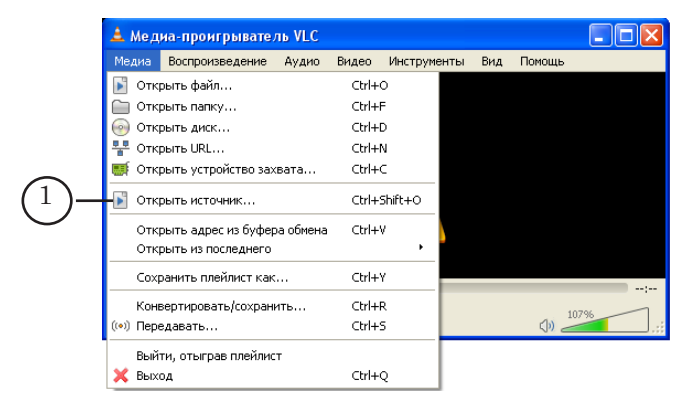

3. В открывшемся окне Источник перейдите на вкладку Сеть (2).

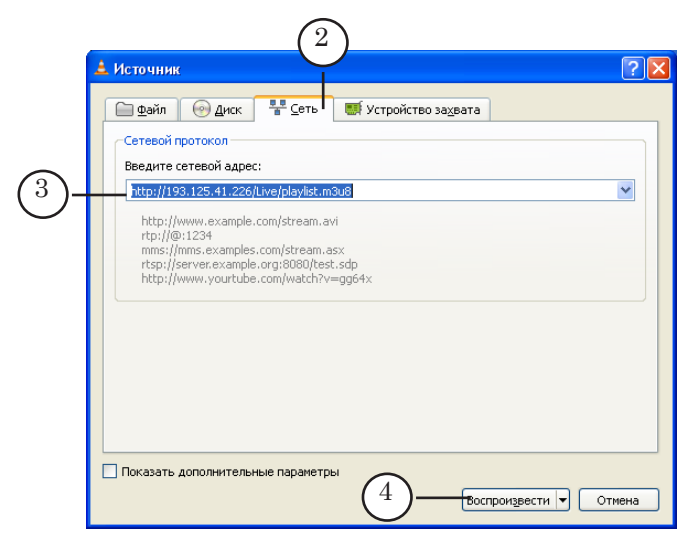

4. В текстовом поле (3) введите URI (адрес) индексного файла.

Строка с адресом имеет следующий вид:

http://IP-адрес/Путь\_к\_индексному\_файлу где:

- http:// обязательный набор символов;
- $\bullet$  IP-адрес IP-адрес компьютера, на котором установлен веб-сервер;
- /Путь\_к\_индексному\_файлу путь к индексному файлу относительно корневой папки веб-сервера (описание корневой папки см. раздел «Общие сведения», подраздел «2. Веб-сервер»).

Пример URI:

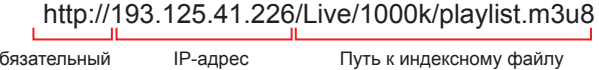

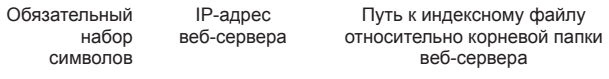

При наборе адреса важно соблюдать заданный в именах папок и файлов регистр символов (прописные – строчные).

5. Нажмите кнопку Воспроизвести (4) – окно Источник закроется, в главном окне программы Медиа проигрыватель VLC должно появиться изображение.

## <span id="page-9-0"></span>**Передача медиаданных по технологии HLS с использованием Форвард ТС**

## **1. Форвард ТС**

С помощью Форвард ТС можно организовать передачу медиаданных по технологии HLS.

Примечание: В состав линейки продуктов Форвард ТС входят продукты, предназначенные для построения разных вариантов схем приема, обработки и передачи программ с видео- и аудиоданными. Выбор продукта зависит от решаемой задачи, типа сигнала на входе и выходе, типа интерфейса, используемого для приема/передачи данных. Чтобы определиться, какой из продуктов линейки требуется для

организации HLS-вещания, рекомендуем обратиться в [службу тех](http://www.softlab.tv/rus/support.html)[нической поддержки СофтЛаб-НСК.](http://www.softlab.tv/rus/support.html)

С помощью Форвард ТС можно организовать передачу входных сигналов разных типов (IP, ASI, SDI, аналоговый) по технологии HLS:

● без изменения содержимого входного медиапотока;

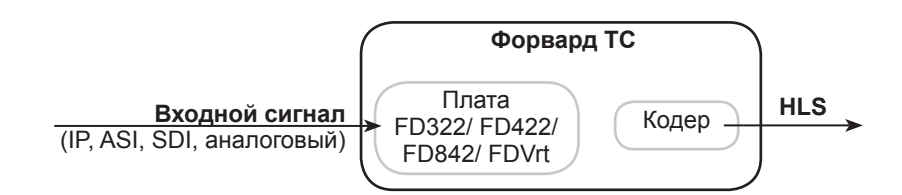

● с изменением содержимого медиапотока (например, врезка рекламы, наложение титров).

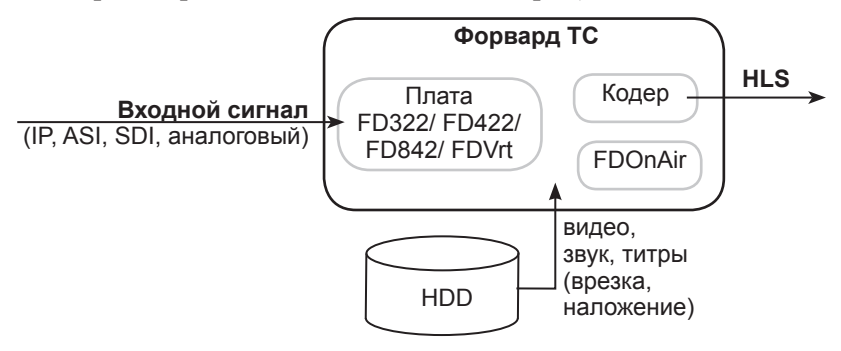

С помощью Форвард ТС можно организовать передачу HLSпотока с поддержкой технологии адаптивного стриминга (см. раздел «Общие сведения», пункт «1.2. Адаптивный стриминг»).

8 **Важно:** При использовании Форвард ТС для формирования HLS-потока с поддержкой технологии адаптивного стриминга главный индексный файл создается пользователем вручную (см. ниже подраздел «4. Главный индексный файл»).

Создание и запуск графов, используемых для организации HLS-вещания, производится в программе SLStreamer Pro.

<span id="page-10-0"></span>Примечание: В продуктах Форвард ТС графы используются для настройки схем приема, обработки и передачи аудиовидеоданных и управления ими.

### **2. Общий порядок подготовки к запуску HLS-вещания**

- 1. Установите на компьютере требуемый продукт из линейки Форвард ТС. После установки ПО перезагрузите компьютер.
- 2. Примите решение о веб-сервере, который будет использоваться для передачи потока. Если требуется, установите веб-сервер.

Форвард ТС и веб-сервер могут быть установлены как на одном компьютере, так и на разных.

3. В корневой папке веб-сервера создайте папку для записи видеофайлов с фрагментами передаваемого потока. Если планируется использовать потоки с разным битрейтом, то для каждого потока создайте отдельную папку.

**Пример:** При использовании веб-сервера Apache папки для вывода данных HLS-потока следует создать в папке htdocs; при использовании веб-сервера nginx – в папке http.

В корневой папке веб-сервера создайте папку, например, с именем Live.

Если планируется формировать для передачи всего один HLS-поток (адаптивный стриминг не используется), то при настройке выходного устройства графа следует указывать папку Live.

Если планируется использовать технологию адаптивного стриминга и создавать HLS-потоки с разным битрейтом, то в папке Live создайте отдельные папки для каждого потока. Например, для записи данных с битрейтом 500 кбит/с создайте папку с именем 500k, для записи данных с битрейтом 1000 кбит/с – папку с именем 1000k. В этом случае главный индексный файл надо будет сохранить в папке Live.

- 4. Если планируется передавать HLS-поток с поддержкой технологии адаптивного стриминга, создайте главный индексный файл (см. подраздел «4. Главный индексный файл»).
- 5. В программе SLStreamer Pro создайте граф для передачи HLS-потока (см. подраздел «3. Создание графа для передачи HLS-потока»).
- 6. В программе SLStreamer Pro запустите исполнение графа (см. подраздел «5. Запуск исполнения графа (запуск HLS-вещания»).

## <span id="page-11-0"></span>**3. Создание графа для передачи HLS-потока**

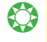

g **Совет:** Перед созданием графа ознакомьтесь с инструкцией по работе с программой SLStreamer Pro в руководстве пользователя [«SLStreamer Lite. SLStreamer Pro. Программы для на](http://www.softlab-nsk.com/rus/forward/docs/ru_ts_slstreamer.pdf)[стройки, мониторинга и управления работой схем цифрового](http://www.softlab-nsk.com/rus/forward/docs/ru_ts_slstreamer.pdf)  [вещания](http://www.softlab-nsk.com/rus/forward/docs/ru_ts_slstreamer.pdf)».

Порядок действий:

- 1. На компьютере с установленным Форвард ТС запустите программу SLStreamer Pro. Вызов программы можно осуществить с помощью команды меню Пуск > Программы > ForwardTS > SLStreamer Pro. Откроется главное окно программы.
- 2. В окне Серверы на панели инструментов нажмите кнопку Создать новый граф (1).

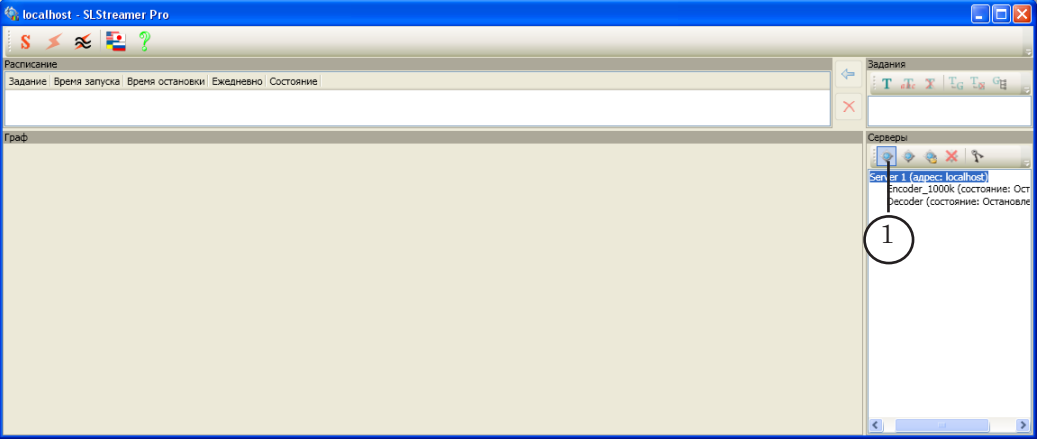

3. В открывшемся окне Создание графа в поле Имя графа (2) введите текст – уникальное имя нового графа. Нажмите кнопку ОK (3), чтобы закрыть окно.

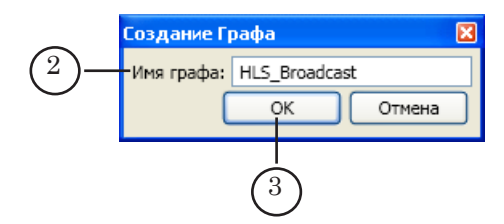

4. Автоматически откроется окно с запросом на создание задания с новым графом. Нажмите кнопку Да (4) – окно закроется.

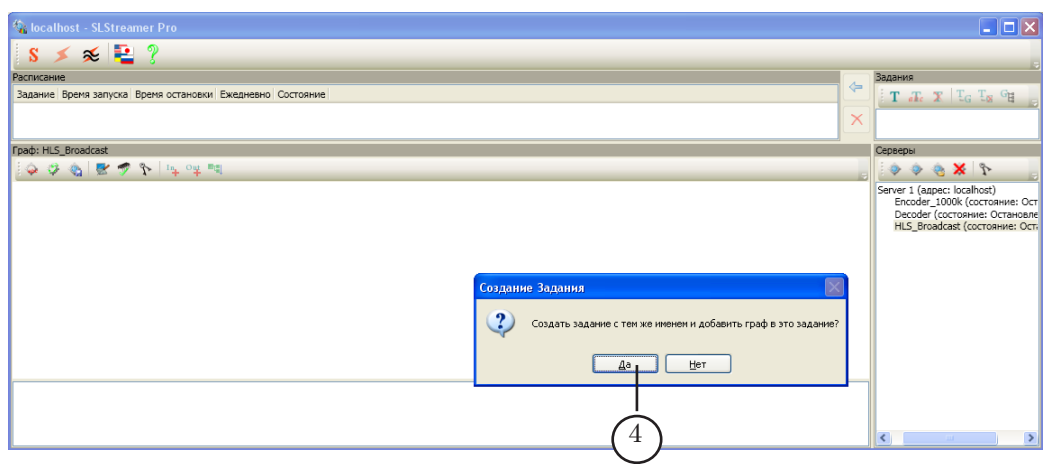

- 5. В окне программы произойдут следующие изменения:
	- в списке окна Задание добавится задание с соответствующим именем (5).
	- в списке окна Серверы появятся строка с именем создаваемого графа (6);
	- в строке заголовка окна Граф отобразится введенное пользователем имя графа (7);
	- в области протокола появится запись о начале создания графа (8).

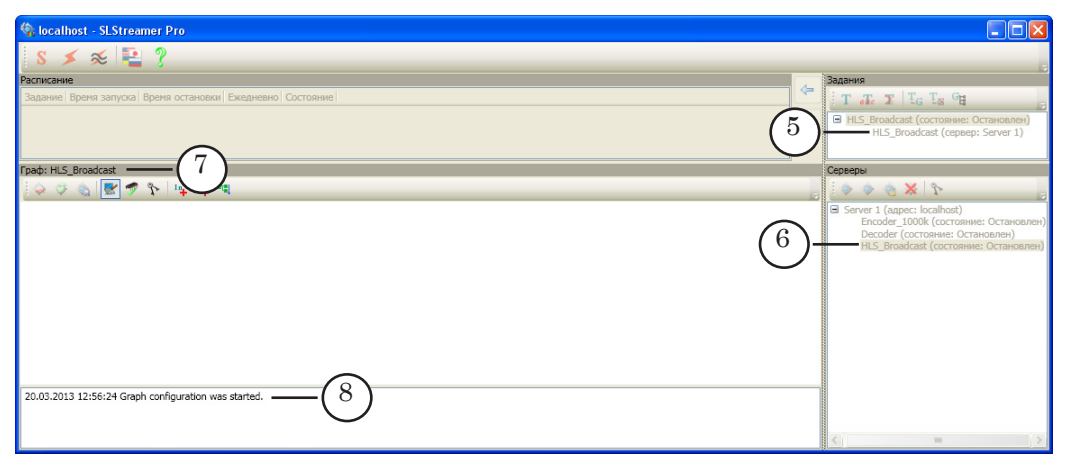

6. В окне Граф на панели инструментов нажмите кнопку Добавить входное устройство (9).

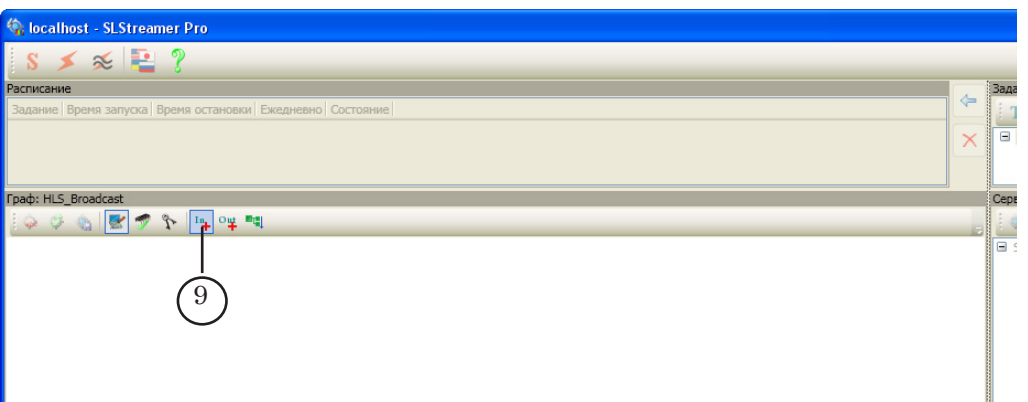

7. В открывшемся окне Добавление Входного Устройства в поле Имя (1) задайте имя (произвольное) для узла графа, обозначающего входное устройство. В списке Тип (2) выберите тип устройства, например, при использовании виртуальной платы, выберите FDVrt Board X, где X – индекс платы. Нажмите кнопку OK (3) – окно закроется.

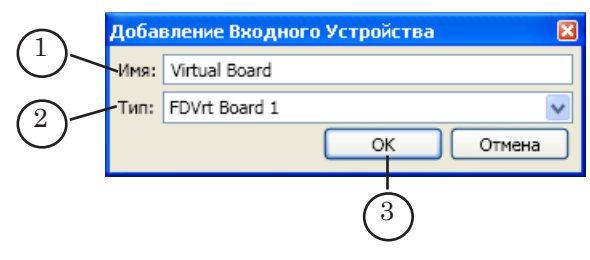

8. Откроется окно настройки свойств входного устройства. Если требуется, произведите настройку. Набор свойств, отображаемых в окне, зависит от типа выбранного устройства. Расшифровку свойств входных устройств см. в руководстве «[SLStreamer Lite. SLStreamer Pro. Программы](http://www.softlab-nsk.com/rus/forward/docs/ru_ts_slstreamer.pdf)  [для настройки, мониторинга и управления работой схем](http://www.softlab-nsk.com/rus/forward/docs/ru_ts_slstreamer.pdf)  [цифрового вещания](http://www.softlab-nsk.com/rus/forward/docs/ru_ts_slstreamer.pdf)», глава «Узлы графов», раздел «Входное устройство».

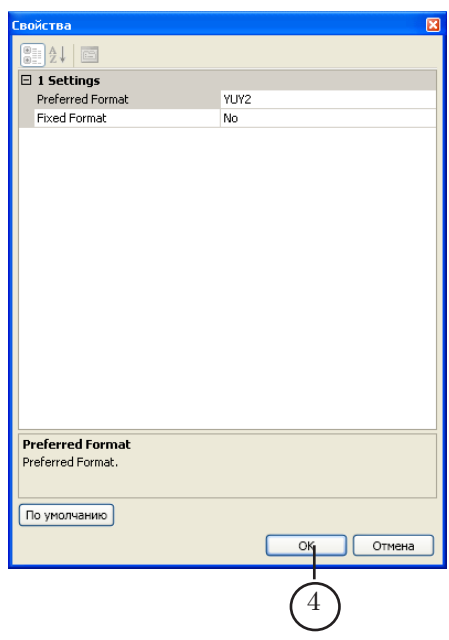

- 9. Закройте окно Свойства с сохранением выполненных настроек, нажав кнопку OK (4).
- 10. В окне Граф отобразится узел (5), обозначающий добавленное входное устройство.

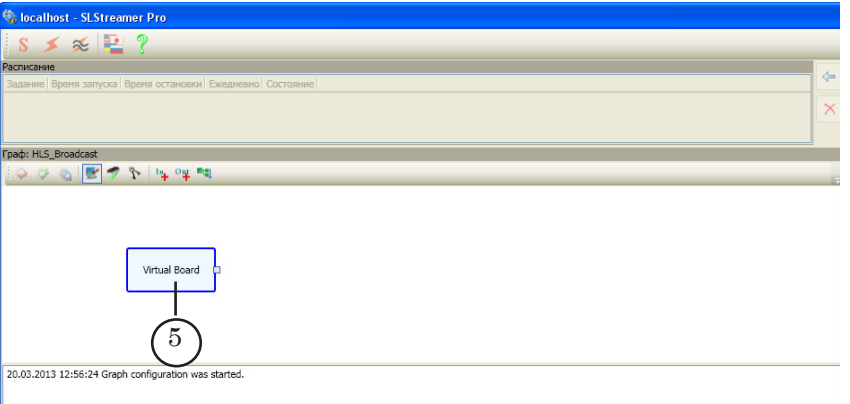

11. Щелкните ПКМ по узлу входного устройства. В открывшемся контекстном меню выберите пункт Добавить программу... (6).

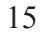

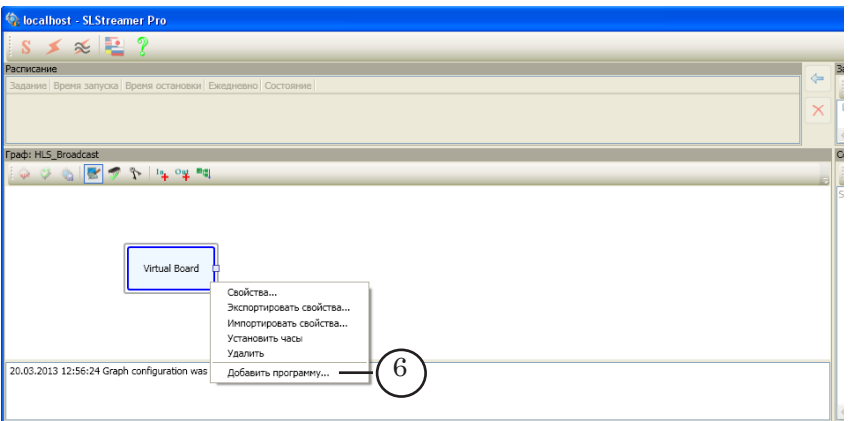

12. В открывшемся окне Добавление Входной Программы настройте свойства входной программы:

1. В поле Имя (7) введите имя узла графа, обозначающего входную программу. Имя задается произвольно, это должен быть удобный для использования и уникальный идентификатор.

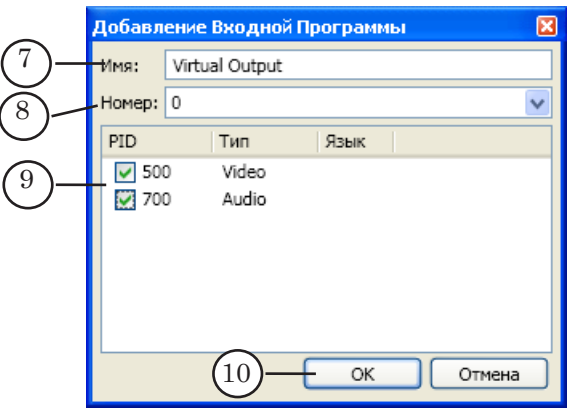

2. В выпадающем списке Номер (8) выберите номер входной программы.

При использовании входных устройств типа Virtual Board, Videoprocessor и плат FD300, FD322, FD422 и FD842 в SDI режиме в поле Номер отображается номер 0.

3. В таблице (9) отобразится список аудио- и видеопотоков, имеющихся в текущей программе, и присвоенные им PID. Выберите требуемые потоки, установив флажки в соответствующих строках.

4. Если для аудиопотока требуется задать язык, то дважды щелкните ЛКМ по строке с требуемым аудиопотоком. В открывшемся окне Изменение Языка Потока в поле Язык (1) введите название языка в соответствии со стандартом [ISO 639](http://www-01.sil.org/iso639-3/codes.asp) (rus – русский, eng – английский). Закройте окно с сохранением выполненных настроек, нажав кнопку  $OK(2)$ .

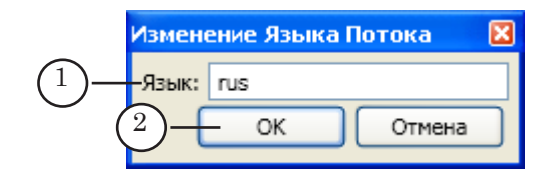

- 14. Закройте окно Добавление Входной Программы, нажав кнопку ОK (10).
- 15. В окне Граф добавится узел, обозначающий входную программу (3). Надпись на узле – имя, заданное пользователем.

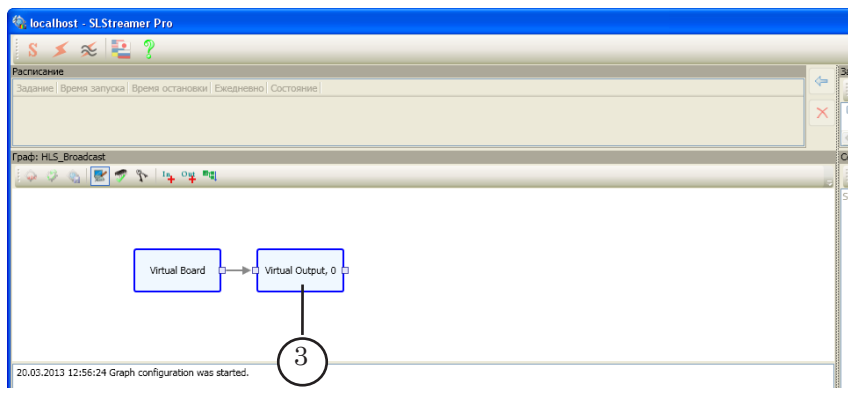

16. Щелкните ПКМ по узлу входной программы. В открывшемся контекстном меню выберите пункт Добавить кодер... (4).

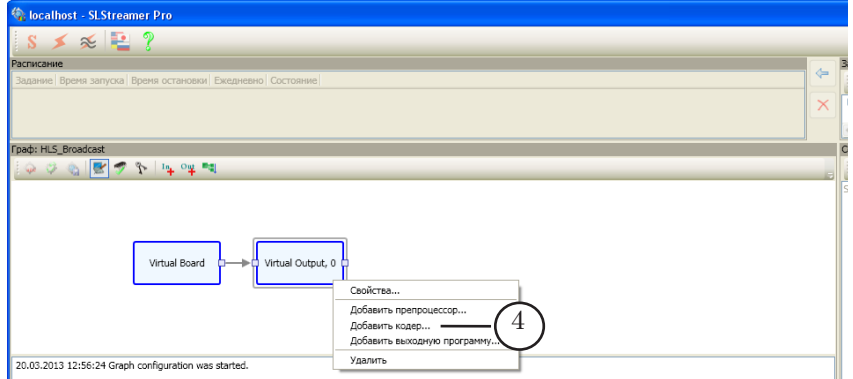

- 17. В открывшемся окне Добавление Кодера произведите следующие настройки:
	- в раскрывающемся списке Видео (5) выберите пункт AVC;
	- в списке Аудио (6) выберите пункт AAC.

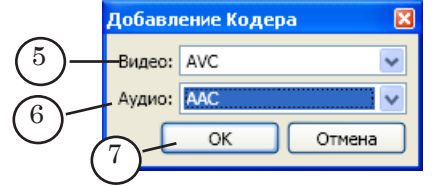

18. Закройте окно Добавление Кодера, нажав кнопку ОK (7).

19. В открывшемся окне Свойства AVC Кодера, если требуется, произведите настройки кодера.

Для свойства Average bitrate (6) задайте требуемое значение битрейта видеопотока в битах в секунду.

8 **Важно:** Битрейт HLS-потока складывается из битрейта аудио- и видеопотоков.

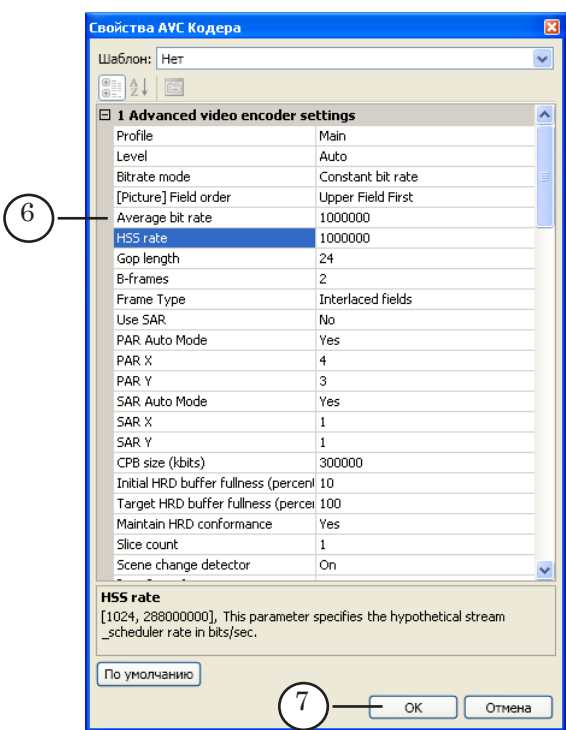

- 20. Закройте окно Свойства AVC Кодера с сохранением выполненных настроек, нажав кнопку ОK (7).
- 21. В открывшемся окне Свойства AAC Кодера, если требуется, произведите настройки.

g **Совет:** При настройке нескольких линий с разным битрейтом (для вещания по технологии адаптивного стриминга) рекомендуем, задавая разный битрейт для видеопотоков, для аудиопотоков устанавливать одинаковый битрейт во всех линиях.

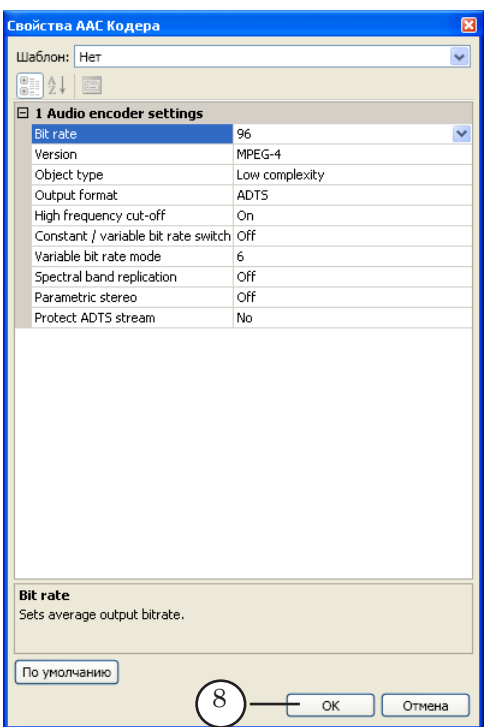

- 22. Закройте окно Свойства AAC Кодера, нажав кнопку ОK (8).
- 23. В окне Граф добавится узел, обозначающий кодер (9). Надпись на узле содержит названия выбранных аудио- и видеокодеров.

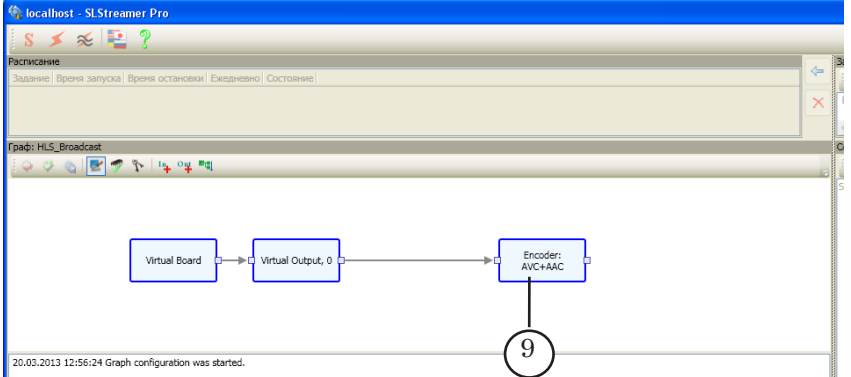

24. В окне Граф на панели инструментов нажмите кнопку Добавить выходное устройство (1).

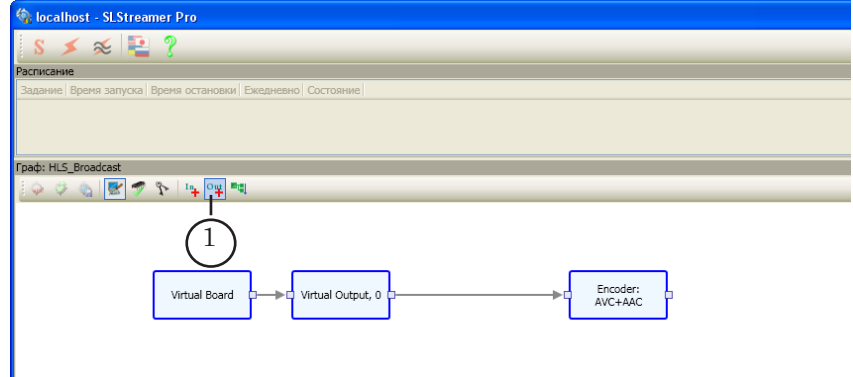

25. В открывшемся окне Добавление Выходного Устройства в поле Имя (2) задайте имя узла выходного устройства. Хотя имя может быть произвольное, рекомендуем задавать имя, соответствующее величине битрейта данных в кодере данной ветки графа, например: 1000k для 1000 кбит/c. В списке Тип (3) выберите тип устройства – SL HLS Segmenter. Нажмите кнопку OK (4) – окно закроется.

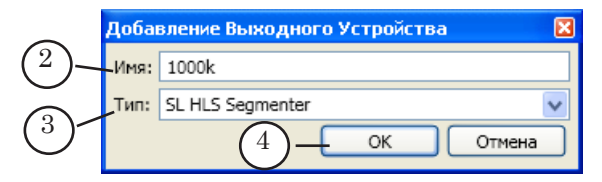

- 26. В открывшемся окне Свойства произведите настройку свойств сегментёра:
	- PlayList FileName  $(5)$  имя, которое будет присваиваться индексным файлам;

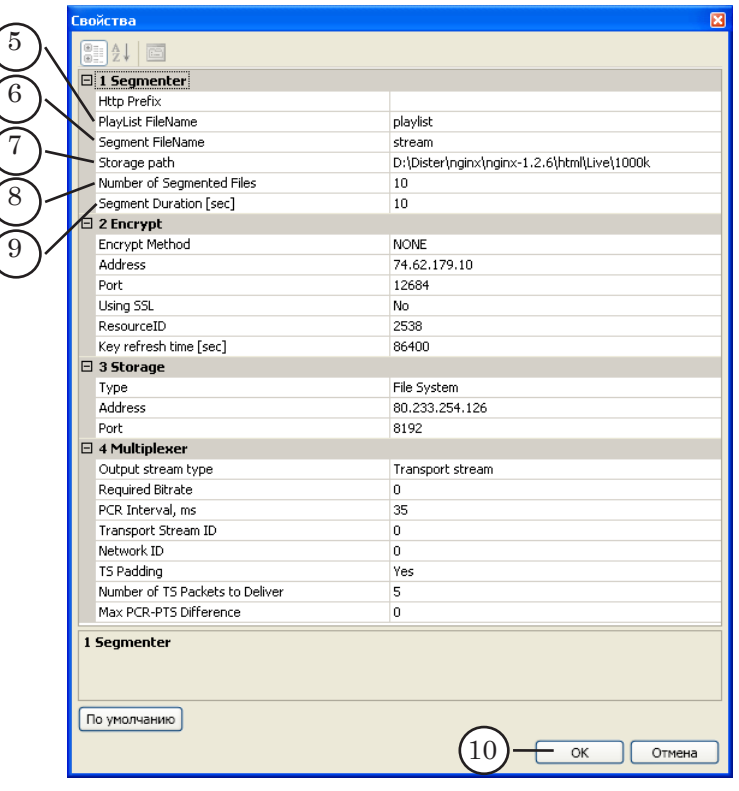

- Segment FileName  $(6)$  набор символов (произвольный текст), с которого будут начинаться имена файлов с фрагментами потока;
- Storage path  $(7)$  полный путь к папке на вебсервере, предназначенной для вывода фрагментов потока и индексного файла. Эта папка заранее создается пользователем в корневой папке веб-сервера;
- Number of Segmented Files  $(8)$  количество файлов с фрагментами потока, постоянно хранящихся в папке (рекомендуемое значение – 10);
- Segment Duration [sec]  $(9)$  длительность одного файла с фрагментом потока (рекомендуемое значение  $-10$  c).
- 27. Закройте окно Свойства, нажав кнопку ОK (10).
- 28. В окне Граф добавится узел, обозначающий выходное устройство (11). Надпись на узле – имя, заданное пользователем.

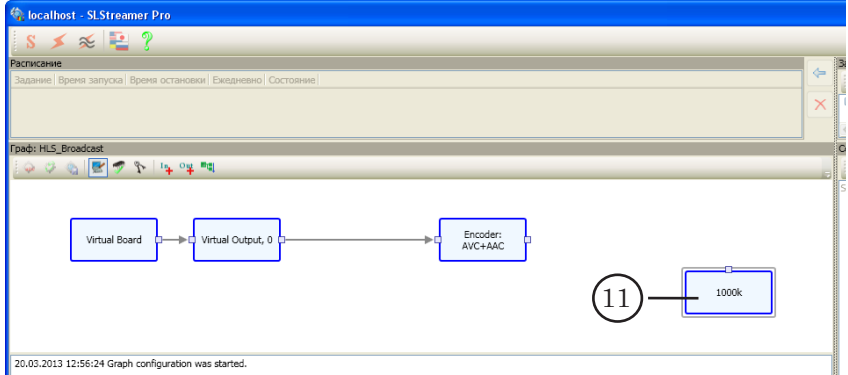

29. Щелкните ПКМ по узлу кодер (1). В открывшемся контекстном меню выберите команду Добавить выходную программу (2).

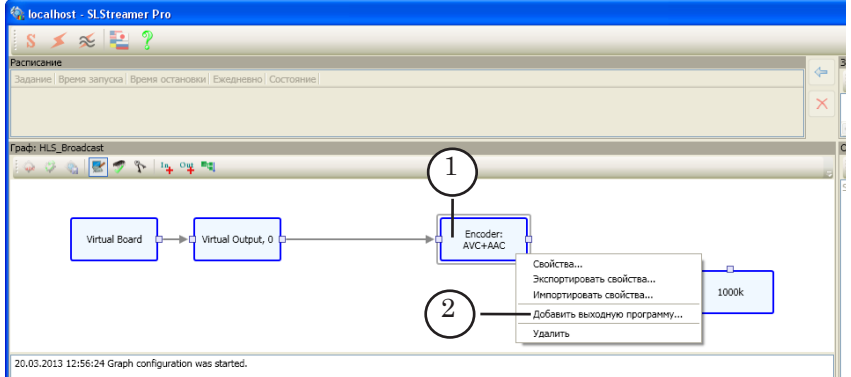

- 30. В открывшемся окне Добавление Выходной Программы произведите следующие настройки:
	- в поле Имя (3) задайте имя узла выходной программы;
	- в поле Номер (4) укажите номер выходной программы в транспортном потоке – произвольное число, отличное от 0, например, 1.

8 **Важно:** При создании графа, содержащего несколько веток для вывода потоков с разными битрейтами, во всех ветках графа выходным программам следует присваивать одинаковые номера.

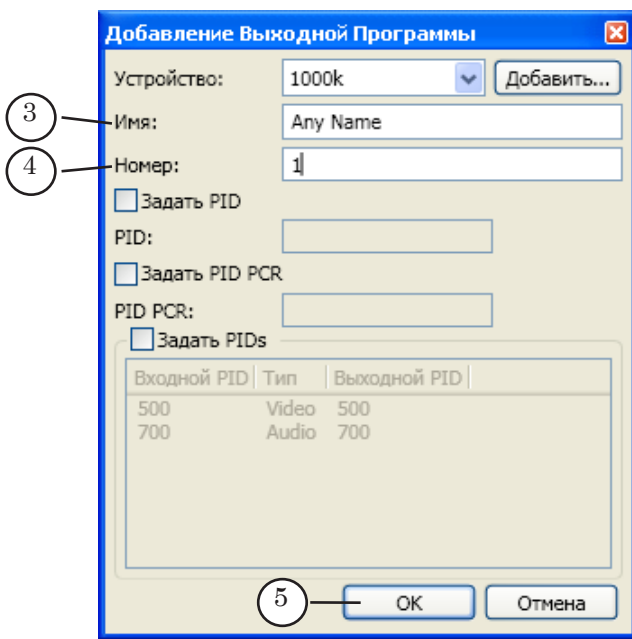

- 31. Закройте окно Добавление Выходной Программы, нажав кнопку ОK (5).
- 32. В окне Граф добавится узел, обозначающий выходную программу (6). Надпись на узле – имя выходной программы, заданное пользователем.

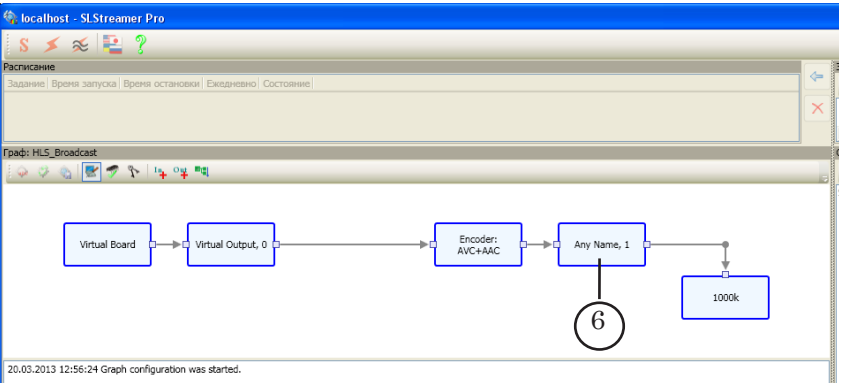

33. Если требуется организовать вывод данных в несколько потоков с разным качеством (битрейтом), то в граф необходимо добавить требуемое количество «веток», включающих входную программу, кодер, выходную программу, и выходное устройство (см. рис. ниже).

<span id="page-22-0"></span>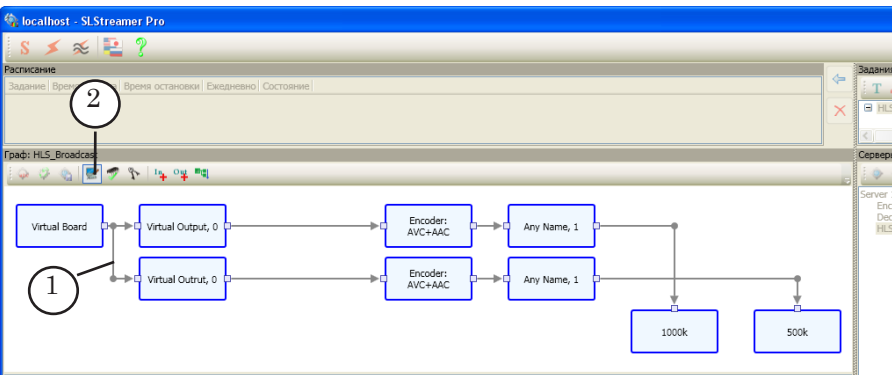

Для добавления узлов новой «ветки» (1) повторите действия шагов 11–32.

- 34. По завершении настройки графа в окне Граф нажмите кнопку Завершить настройку графа (2).
- 35. В открывшемся окне с запросом на сохранение результатов настройки нажмите кнопку Да (3).

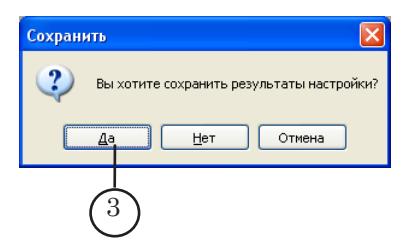

#### **4. Главный индексный файл**

Главный индексный файл – текстовый файл с расширением \*.m3u8. В главном индексном файле содержатся ссылки на индексные файлы, расположенные в папках с фрагментами потока с разным битрейтом.

Во время передачи HLS-потоков главный индексный файл не изменяется.

При использовании Форвард ТС для передачи HLS-потоков с разным битрейтом главный индексный файл требуется создавать и записывать на веб-сервер вручную.

На рисунке ниже показан пример главного индексного файла, открытого в текстовом редакторе Блокнот.

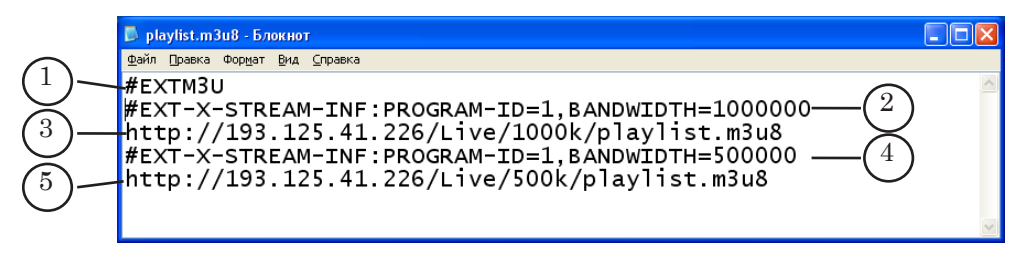

В файле содержатся следующие строки:

(1) #EXTM3U – обязательный тег, с которого должен начинаться текст индексного файла.

- <span id="page-23-0"></span>(2) #EXT-X-STREAM-INF:PROGRAM-ID=1, BANDWIDTH=1000000 – тег, предваряющий ссылку на индексный файл. В этой строке содержатся следующие элементы:
	- $\bullet$  #EXT-X-STREAM-INF:  $\text{Ter:}$
	- PROGRAM-ID=1 атрибут тега, обозначающий индекс программы в рамках плей-листа. Индекс должен соответствовать номеру программы, указанному при настройке узла графа Выходная программа;
	- BANDWIDTH=1000000 атрибут тега, задающий верхнюю границу битрейта потока в битах в секунду;
- (3) http://193.125.41.226/Live/1000k/playlist.m3u8 адрес индексного файла, записанного в папке с файлами с битрейтом 1000000 бит/с;
- (4) #EXT-X-STREAM-INF:PROGRAM-ID=1,BANDWIDTH=500000 тег, предваряющий ссылку на индексный файл. Содержимое этой строки аналогично содержимому строки (2), кроме значения атрибута BANDWIDTH=500000;
- (5) http://193.125.41.226/Live/500k/playlist.m3u8 адрес индексного файла, записанного в папке с файлами с битрейтом 500000 бит/с.

## **5. Запуск HLS-вещания**

Чтобы запустить HLS-вещание, требуется:

- подать сигнал на входное устройство;
- запустить исполнение графа в программе SLStreamer Pro.

Порядок запуска исполнения графа в программе SLStreamer Pro:

1. Если граф для передачи HLS-потока создавался в соответствии с инструкцией, приведенной в подразделе «3. Создание графа для передачи HLS-потока», то в окне Задание должно иметься задание с таким же именем (1). Щелкните ЛКМ по имени этого задания.

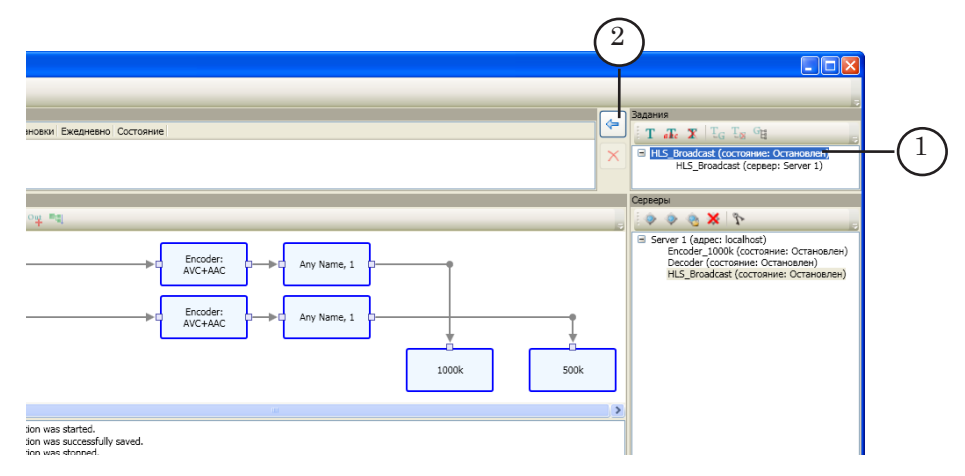

Подробное описание работы с заданиями см. в руководстве пользователя «[SLStreamer Lite. SLStreamer Pro.](http://www.softlab-nsk.com/rus/forward/docs/ru_ts_slstreamer.pdf)  [Программы для настройки, мониторинга и управления](http://www.softlab-nsk.com/rus/forward/docs/ru_ts_slstreamer.pdf)  [работой схем цифрового вещания»](http://www.softlab-nsk.com/rus/forward/docs/ru_ts_slstreamer.pdf), глава «SLStreamer Pro. Работа с программой», раздел «Управление графами и заданиями. Мониторинг».

- 3. Нажмите кнопку Добавить выбранное задание в расписание (2).
- 4. В открывшемся окне Добавление Задания в Расписание, если требуется, произведите настройки запуска и остановки исполнения задания:
	- если требуется задать время запуска графа, то установите флажок Задать время запуска (3) и с помощью элементов (4) и (5) задайте дату и время запуска графа.

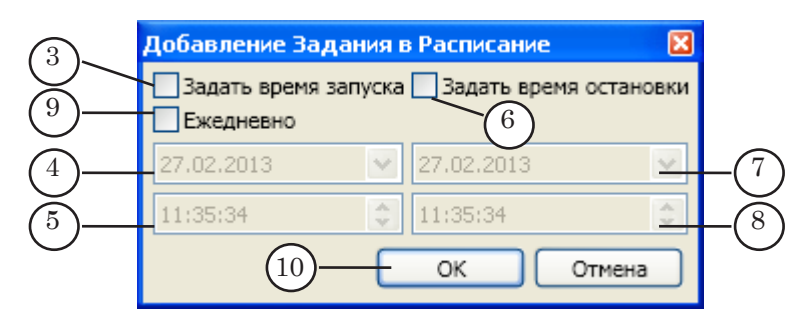

- если требуется задать время остановки исполнения графа, то установите флажок Задать время остановки (6) и с помощью элементов (7) и (8) задайте дату и время остановки графа;
- если граф требуется запускать ежедневно, то установите флажок Ежедневно (9);
- по завершении выполнения настроек нажмите кнопку  $OK(10)$ .

Если никаких настроек производить не требуется, то нажмите кнопку OK (10).

5. В окне Расписание появится строка с добавленным заданием (1).

<span id="page-25-0"></span>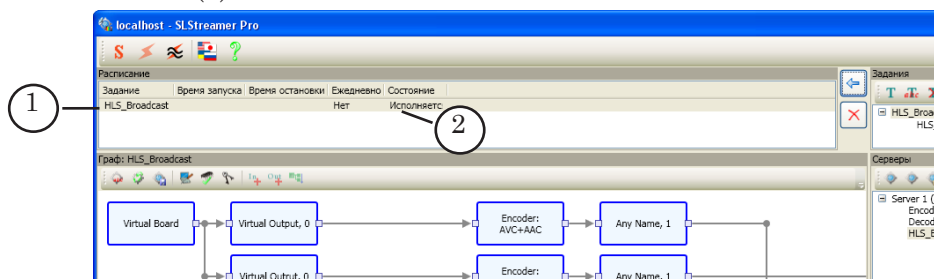

6. Если при добавлении задания не было установлено время запуска, то исполнение задания начнется сразу после добавления его в окно Расписание – в строке с заданием в столбце Состояние отобразится слово Исполняется (2).

Если при добавлении задания были заданы время запуска и остановки исполнения задания, то исполнение задания будет производиться в указанное время.

8. Одно и то же задание может быть многократно добавлено в окно Расписание.

Например, если в течение дня требуется производить HLS-вещание только в заданные промежутки времени, то задание нужно добавить в расписание нужное количество раз с указанием времени начала и окончания исполнения.

- 7. Чтобы закрыть программу, нажмите кнопку  $\mathbf{X}$ .
- 
- 8 **Важно:** Все задания, добавленные в программе SLStreamer Pro в окно Расписание, исполняются в указанное в настройках время независимо от того, запущена программа SLStreamer Pro или нет. Если для задания не заданы время запуска и остановки, то исполнение задания происходит всегда, когда включен ком-

**6. Остановка HLS-вещания**

пьютер.

HLS-вещание производится в соответствии с настройками задания, запускающего исполнение графа для HLS-вещания, в программе SLStreamer Pro.

Исполнение любого задания всегда можно остановить вручную, удалив его из расписания. Порядок действий:

1. Щелкните ЛКМ по заданию в окне Расписание (1).

<span id="page-26-0"></span>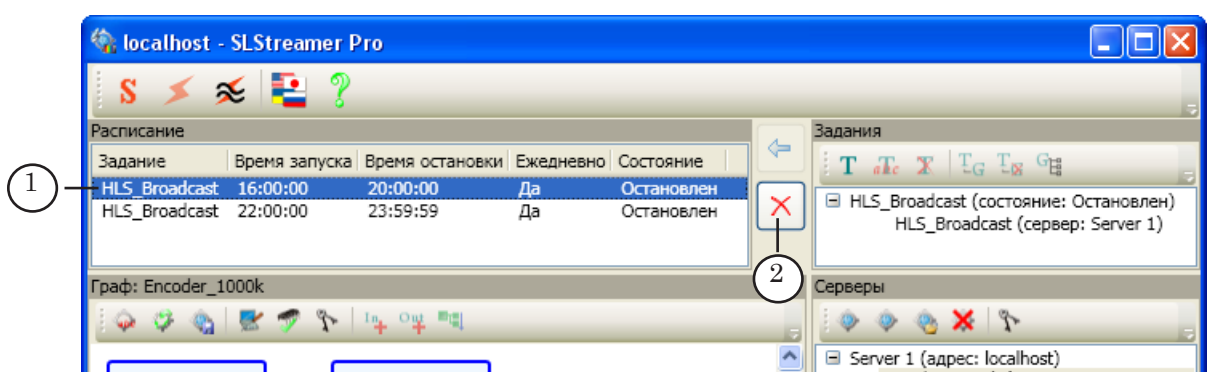

2. Нажмите кнопку Удалить выбранные задания (2).

## **7. Контрольный просмотр**

Контрольный просмотр HLS-вещания можно осуществить в окне программы VLC media player (см. раздел «Просмотр HLS-вещания в программе VLC media player»).

Для успешного осуществления контрольного просмотра HLS-вещания необходимо выполнение следующих условий:

- граф для передачи HLS-потока должен быть составлен и запущен на исполнение;
- на входное устройство графа подается сигнал;
- веб-сервер находится в активном состоянии.

## <span id="page-27-0"></span>**8. Рекомендации по настройке при работе с веб-сервером nginx**

В данном разделе приведены рекомендации для случая, когда требуется организовать передачу файлов с фрагментами HLS-потока c сервера вещания на удаленный веб-сервер nginx с использованием WebDAV.

## 8.1. Конфигурационный файл nginx

Ниже для примера приведен фрагмент конфигурационного файла (\conf\nginx.conf) веб-сервера nginx. Цифрами отмечены директивы, которые требуется обязательно добавить в файл.

server {

listen 8060;

server\_name localhost;

$$
(1) \qquad \qquad \text{client\_max\_body\_size 20M};
$$

location / {

root html;

index index.html index.htm;

client\_body\_temp\_path H:/Dister/nginx/nginx/html; 2

dav\_methods PUT DELETE MKCOL COPY MOVE; 3

create full put path on; 4

dav access all:rw; 5

limit\_except GET { allow all; }

}

Пояснения:

- 1. Обратите внимание, что директива (1) должна быть записана в блоке «server», остальные (2–5) – в блоке «location».
- 2. Директива client max body size 20M  $(1)$  разрешает передачу на сервер файлов большого размера. В нашем случае: 20МB — максимально допустимый размер файла. Файлы большего размера сервер принимать не будет.
- 3. Директива client\_body\_temp\_path H:/Dister/nginx/nginx/html (2) – задает полный путь к папке, предназначенной для временного хранения файлов (на время загрузки). После того как файлы загружены полностью, они автоматически копируются из нее в другую папку. Обратите внимание, что в этой строке в качестве разделителя элементов адреса используется символ «/» – прямой слеш (а не обратный слеш «\», как принято в ОС Windows).
- <span id="page-28-0"></span>4. Директива dav methods PUT DELETE MKCOL COPY MOVE (3) – указание, какие методы WebDav разрешено выполнять.
- 5. Директива create\_full\_put\_path on  $(4)$  включить разрешение серверу создавать папки, если требуется.
- 6. Директива dav\_access all:rw  $(5)$  включить разрешение на запись.

## 8.2. Свойства SL HLS Segmenter

При настройке графа в программе SLStreamer Pro для узла Выходное устройство задайте тип SL HLS Segmenter. Настройте свойства узла. В том числе, в таблице Storage (1) выберите метод WevDav(standard) (2), задайте адрес (3) и порт (4) вебсервера nginx.

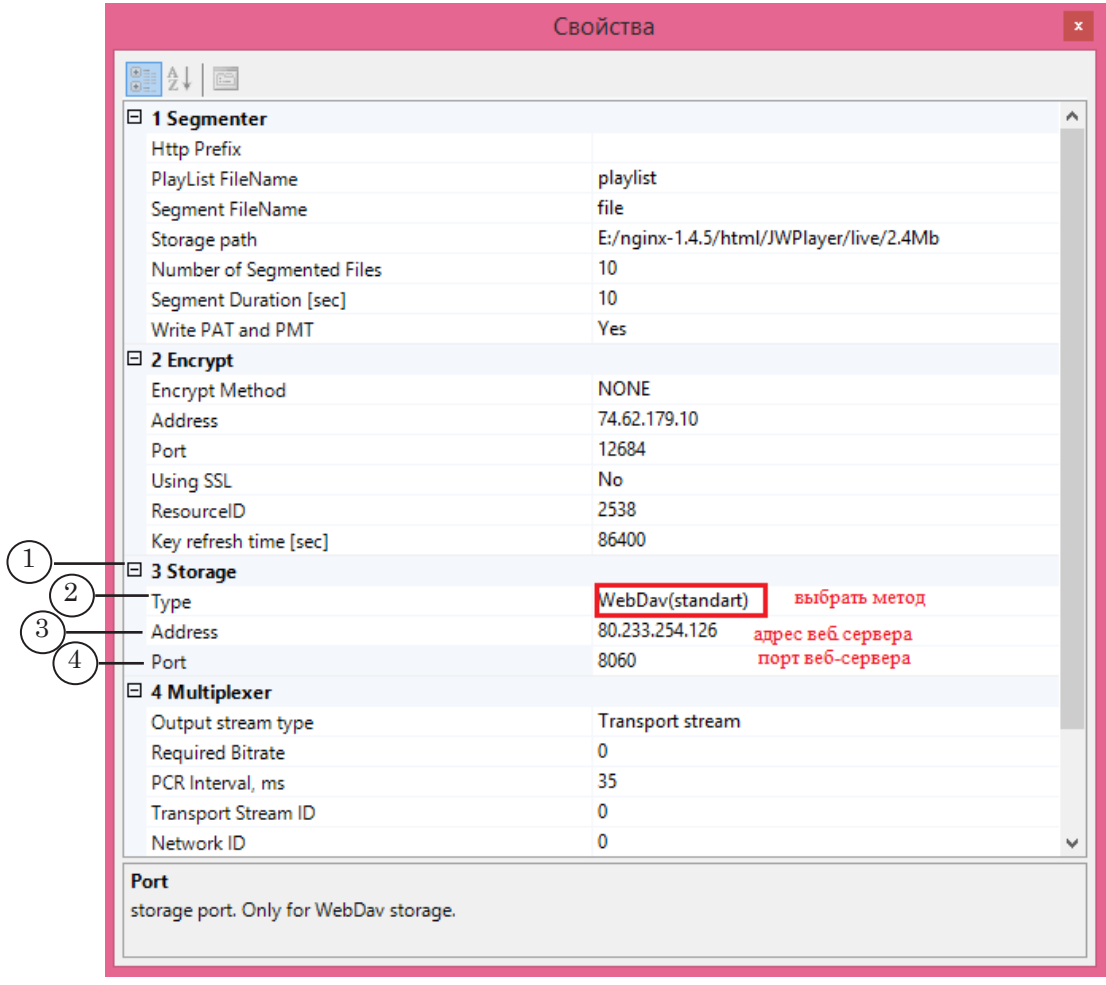

Примечание: Подробно о настройке графа для передачи данных по HLS см. выше в подразделе «3. Создание графа для передачи HLS-потока».

## <span id="page-29-0"></span>**Прием HLS-потока с использованием Форвард ТС**

## **1. Особенности**

С помощью Форвард ТС можно осуществить прием и обработку медиаданных, передаваемых по технологии HLS.

Имеется возможность реализовать следующие решения:

● прием HLS-потока и передача на выход в виде IP, ASI, SDI, аналогового сигнала без изменения содержимого медиапотока;

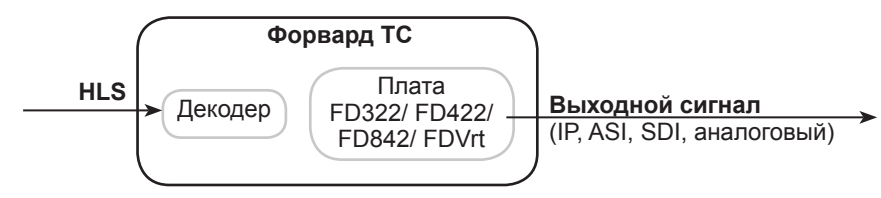

● прием HLS-потока и передача на выход в виде IP, ASI, SDI, аналогового сигнала с изменением содержимого медиапотока (наложение титров, врезка рекламы и т. д.);

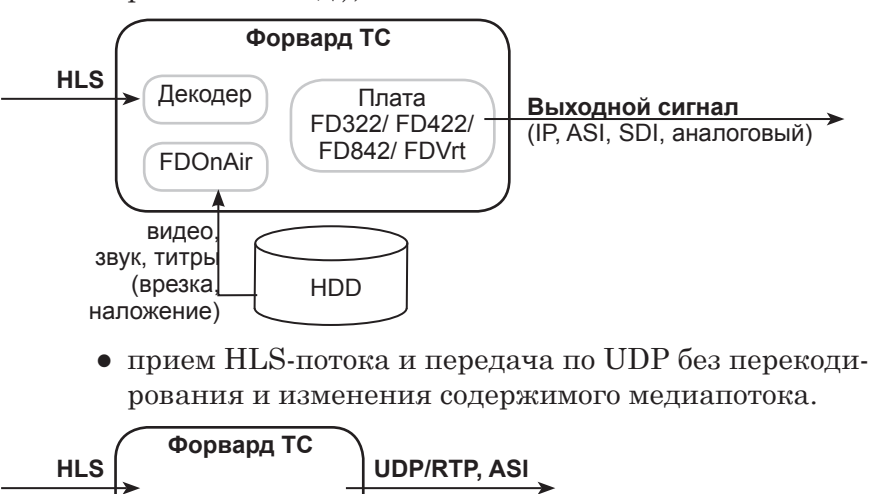

При приеме HLS-потока Форвард ТС поддерживает технологию адаптивного стриминга – переключение между потоками с разным битрейтом.

### **2. Общий порядок действий для организации приема HLS-потока**

В программе SLStreamer Pro:

- 1. Создать граф для приема HLS-потока (см. далее подраздел «3. Создание графа для приема HLS-потока»).
- 2. Добавить задание, запускающее исполнение графа, в расписание (см. далее подраздел «4. Запуск приема HLSпотока»).

## <span id="page-30-0"></span>**3. Создание графа для приема HLS-потока**

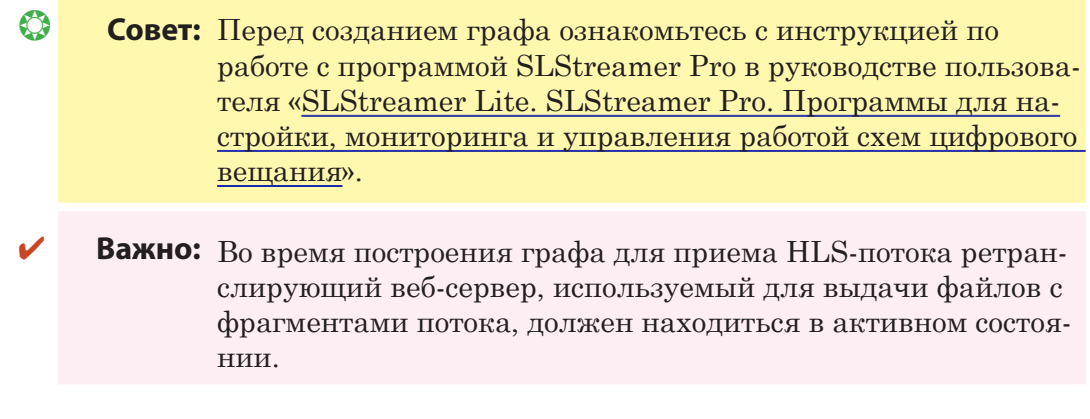

## 3.1. Граф для приема медиаданных из HLS-потока на плату FD322/FD422/FD842

- 1. Запустите программу SLStreamer Pro, используя команду меню Пуск: Программы > ForwardTS > SLStreamer Pro.
- 2. В главном окне программы на панели инструментов нажмите кнопку Конфигурация (1).

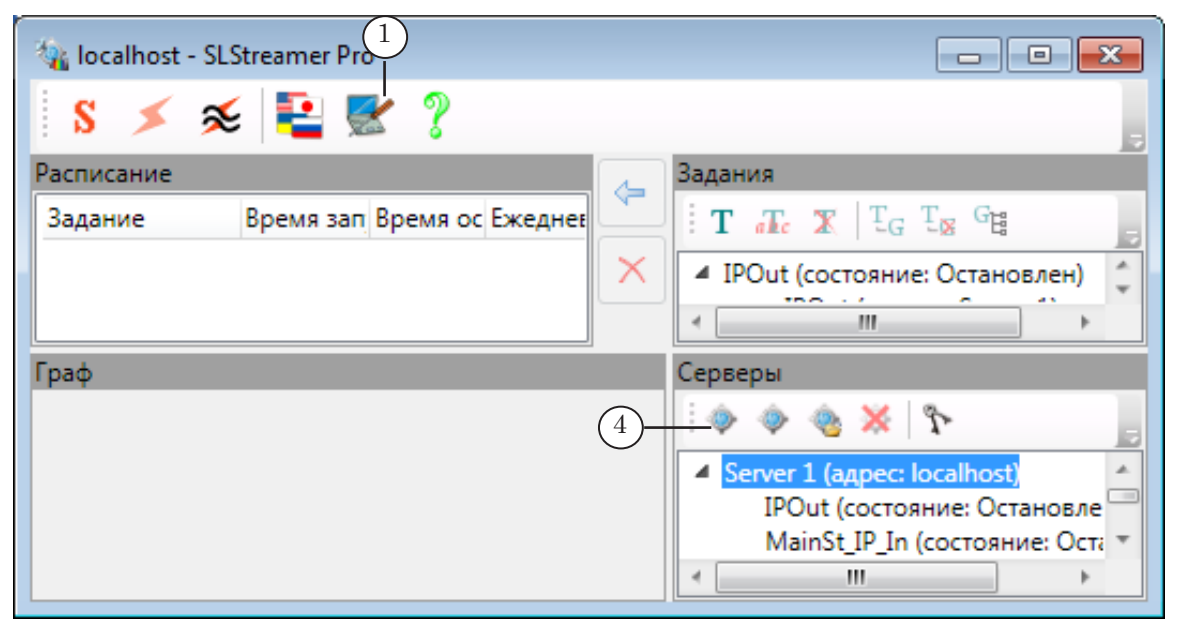

3. В окне Конфигурация задайте максимально допустимое время (в секундах) парсинга входного потока (2). Рекомендуемое значение для HLS – 30 с или более. Нажмите кнопку ОК (3).

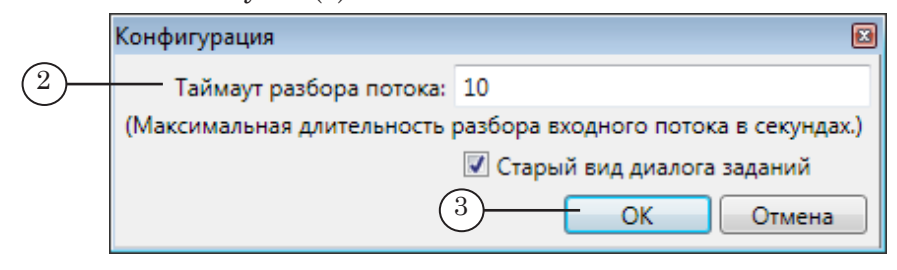

- 4. В окне Серверы на панели инструментов нажмите кнопку Создать новый граф (4).
- 5. В открывшемся окне в поле Имя графа (5) введите текст – уникальное имя нового графа. Нажмите кнопку ОK (6), чтобы закрыть окно.

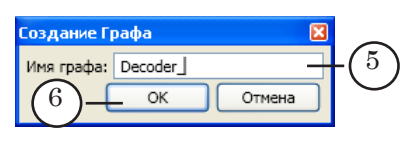

6. Автоматически откроется окно с запросом на создание нового задания – нажмите кнопку Да (7).

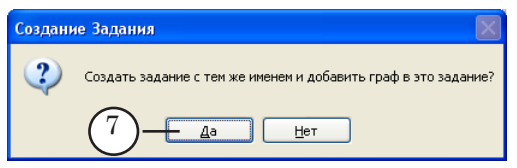

- 7. В окне программы произойдут следующие изменения:
	- в списках окон Задания и Серверы появятся строки с именем создаваемого графа (8);
	- в строке заголовка окна Граф отобразится введенное пользователем имя графа (9);
	- в области протоколов появится запись о начале создания графа (10).

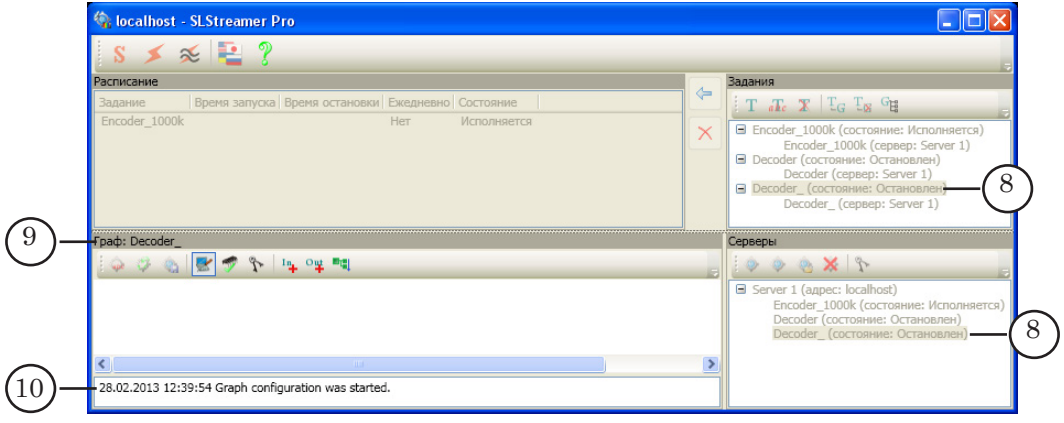

8. В окне Граф на панели инструментов нажмите кнопку Добавить входное устройство (11).

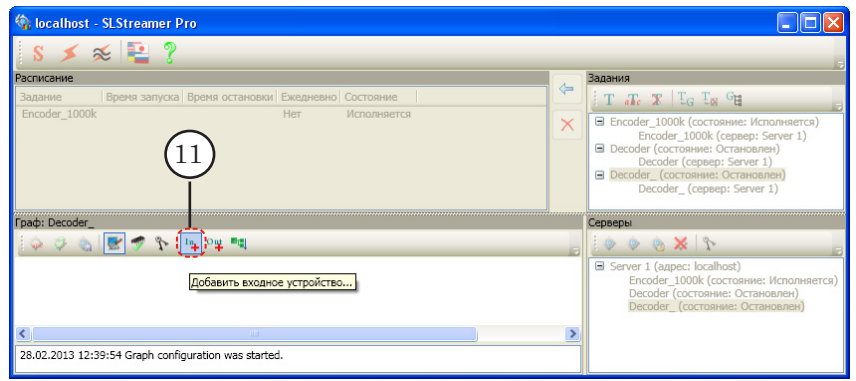

9. В открывшемся окне Добавление Входного Устройства в поле Имя (1) задайте имя для узла графа, обозначающего входное устройство (произвольное). В списке Тип (2) выберите SL HLS. Нажмите кнопку OK (3) – окно закроется.

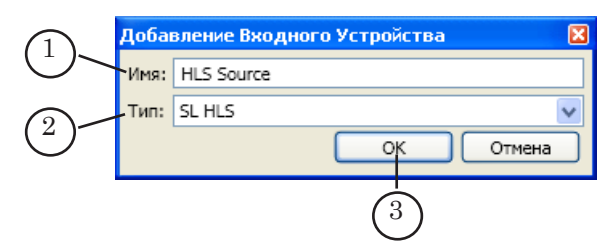

10. В открывшемся окне Свойства в строке URI (4) укажите адрес индексного файла, расположенного в той папке, из которой следует считывать фрагменты видеопотока.

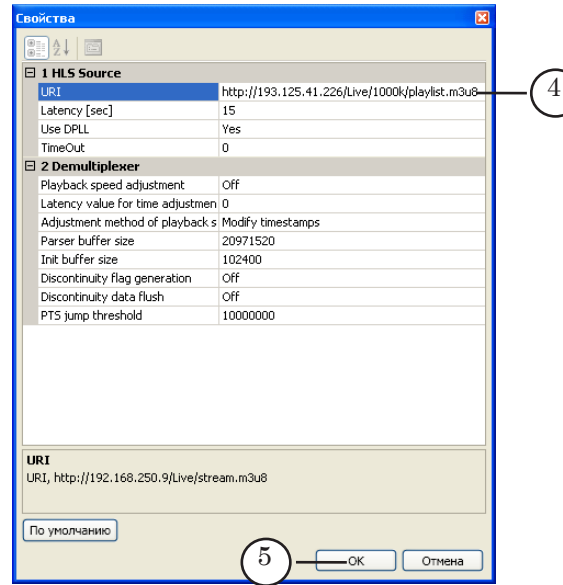

Запись URI индексного файла в общем виде можно представить следующим образом

http://IP-адрес/Путь к индексному файлу где:

- http:// обязательный набор символов;
- $\bullet$  IP-адрес IP-адрес компьютера, на котором установлен веб-сервер;
- /Путь\_к\_индексному\_файлу путь к индексному файлу относительно корневой папки веб-сервера (описание корневой папки см. в разделе «Общие сведения», подраздел «2. Веб-сервер»).

Пример адреса (URI):

http://193.125.41.226/Live/1000k/playlist.m3u8

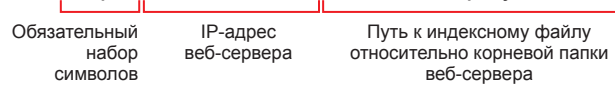

При наборе адреса важно соблюдать заданный в именах папок и файлов регистр символов (прописные – строчные).

- 11. Закройте окно Свойства, нажав кнопку ОK (5).
- 12. В окне Граф отобразится узел (6), обозначающий добавленное входное устройство. Надпись на узле – имя, заданное пользователем.

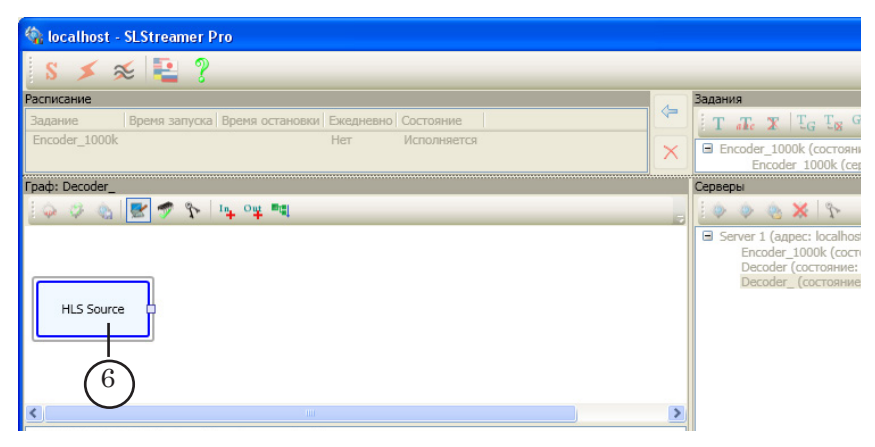

13. Щелкните ПКМ по узлу входного устройства. В открывшемся контекстном меню выберите пункт Добавить программу... (7).

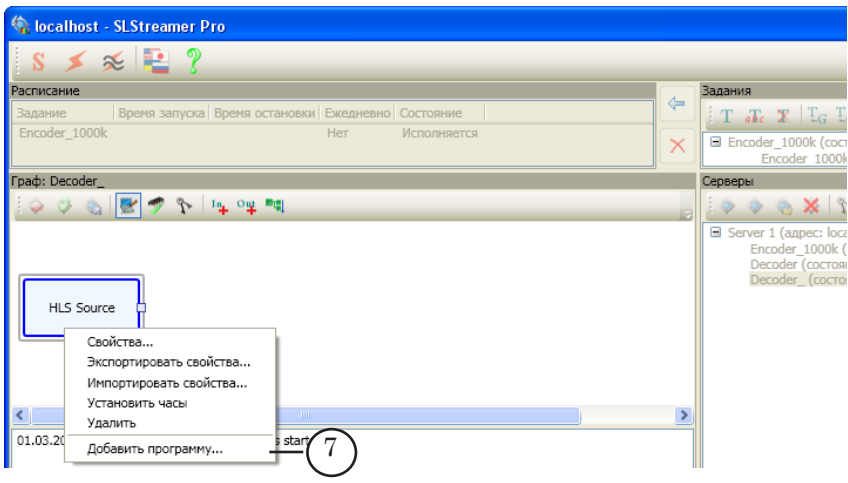

14. В открывшемся окне Добавление Входной Программы настройте свойства узла входной программы:

1. В поле Имя (8) введите имя узла. Имя задается произвольно, это должен быть удобный для использования и уникальный идентификатор.

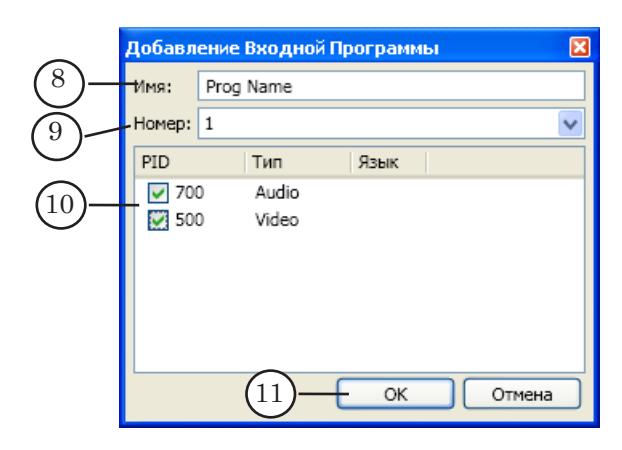

2. В поле Номер (8) отобразится номер программы  $-1$ .

3. В таблице (10) отобразится список аудио- и видеопотоков, имеющихся в текущей программе, и присвоенные им PID. Выберите требуемые потоки, установив флажки в соответствующих строках.

4. Если для аудиопотока требуется задать язык, то дважды щелкните ЛКМ по строке с требуемым аудиопотоком. В открывшемся окне Изменение Языка Потока в поле Язык (1) введите название языка в соответствии со стан-дартом [ISO 639](http://www-01.sil.org/iso639-3/codes.asp) (rus – русский, eng – английский). Закройте окно с сохранением выполненных настроек, нажав кнопку OK (2).

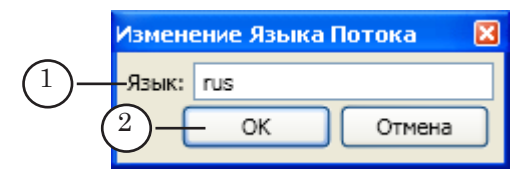

- 15. Закройте окно Добавление Входной Программы с сохранением выполненных настроек, нажав кнопку ОK (11).
- 16. В окне Граф добавится узел, обозначающий входную программу (3). Надпись на узле – имя, заданное пользователем.

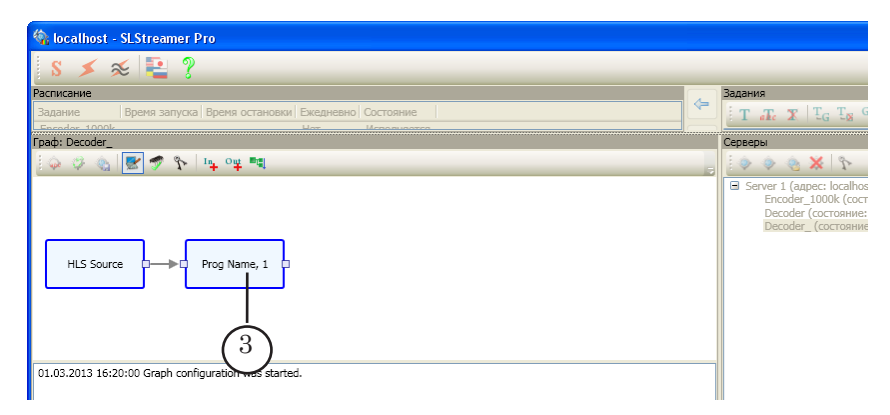

17. В окне Граф на панели инструментов нажмите кнопку Добавить выходное устройство (1).

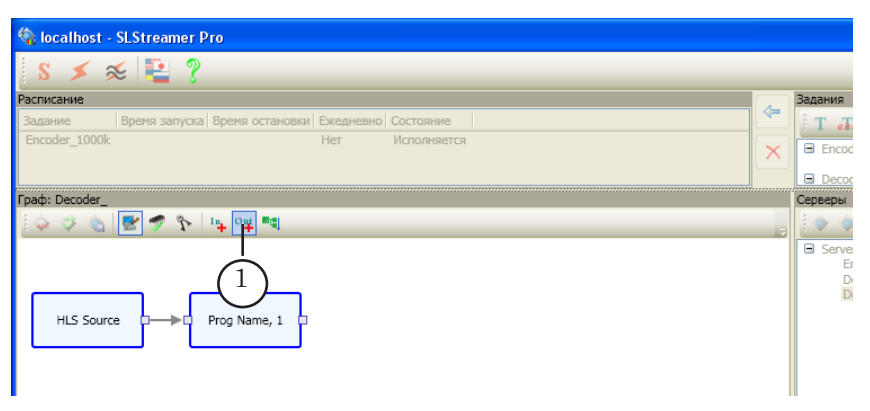

- 18. В открывшемся окне Добавление Выходного Устройства произведите следующие настройки:
	- в поле Имя (2) задайте имя узла выходного устройства (произвольное);
	- в списке Тип (3) выберите тип устройства:
		- $\bullet$  Named Region если получаемый поток планируется просматривать в окне программы SLTitlePreview;
		- SL FDExt Region если получаемый поток планируется передавать на плату FDExt (FD322/ FD422/ FD842/ FDVrt).
	- закройте окно, нажав кнопку ОК (4).

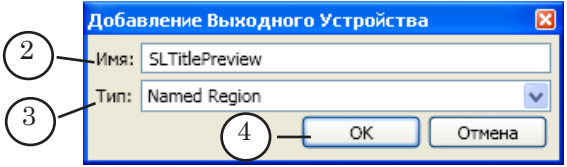

- 19. В открывшемся окне Свойства произведите следующие настройки:
	- в строке Device Type (5) выберите тип устройства:
		- $\bullet$  Videoprocessor для просмотра потока в окне программы SLTitlePreview;
		- видеоплату для передачи сигнала на плату и дальнейшей его обработки или передачи с использованием программ из состава Форвард ТС.
	- в строке Region name (5) задайте имя поименованного региона (произвольное). Это имя будет использоваться при настройке программы FDOnAir.

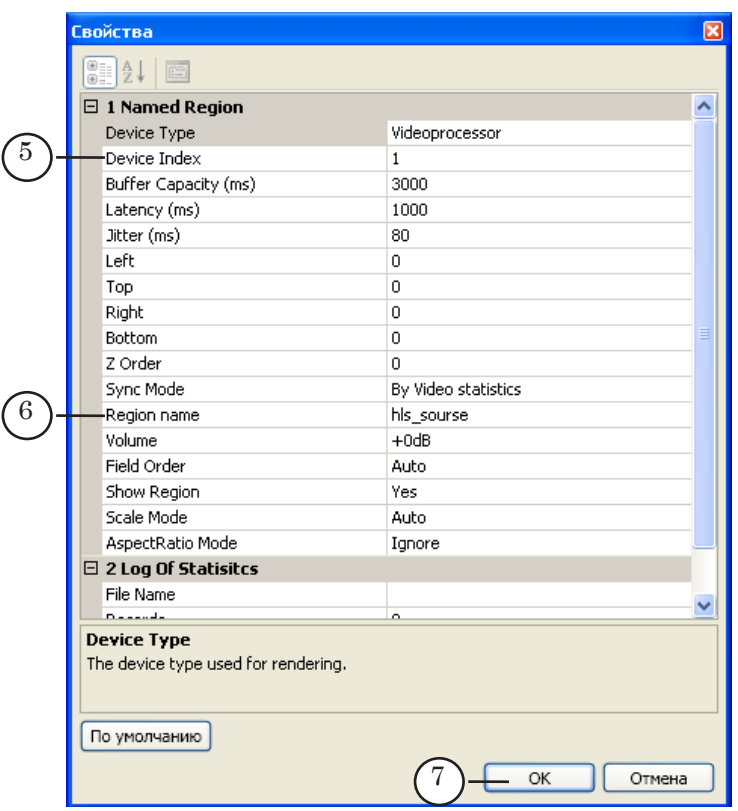

- 20. Закройте окно Свойства, нажав кнопку ОK (7).
- 21. В окне Граф добавится узел, обозначающий выходное устройство (8).

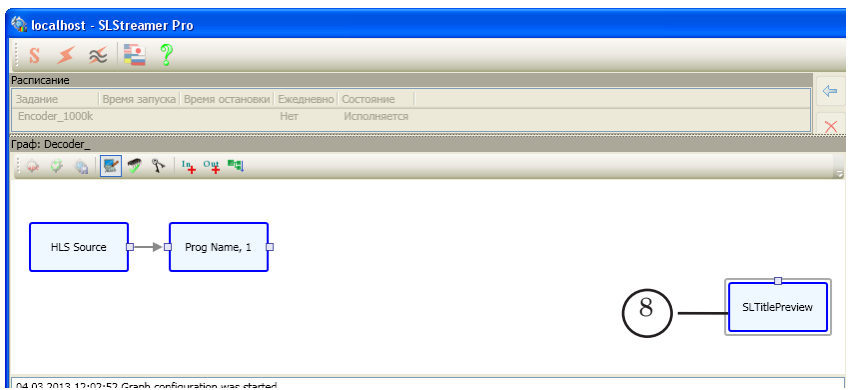

22. Щелкните ПКМ по узлу входной программы (1). В открывшемся контекстном меню выберите команду Добавить выходную программу (2).

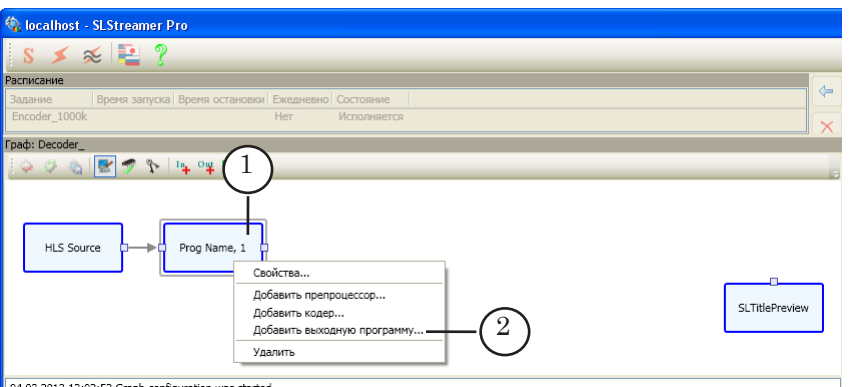

- 23. В открывшемся окне Добавление Выходной Программы произведите следующие настройки:
	- в поле Имя (3) задайте имя узла выходной программы;
	- в поле Номер (4) укажите номер выходной программы в транспортном потоке. Номер должен быть отличен от 0.

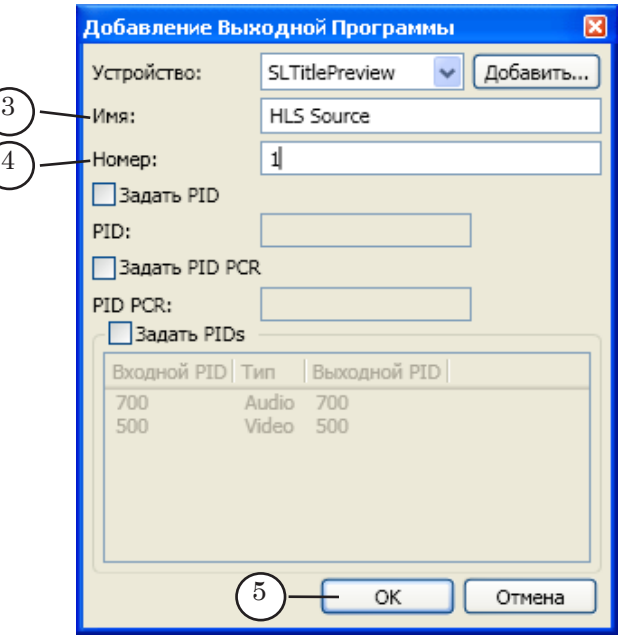

- 24. Закройте окно Добавление Выходной Программы, нажав кнопку ОK (5).
- 25. В окне Граф добавится узел, обозначающий выходную программу (6).

<span id="page-38-0"></span>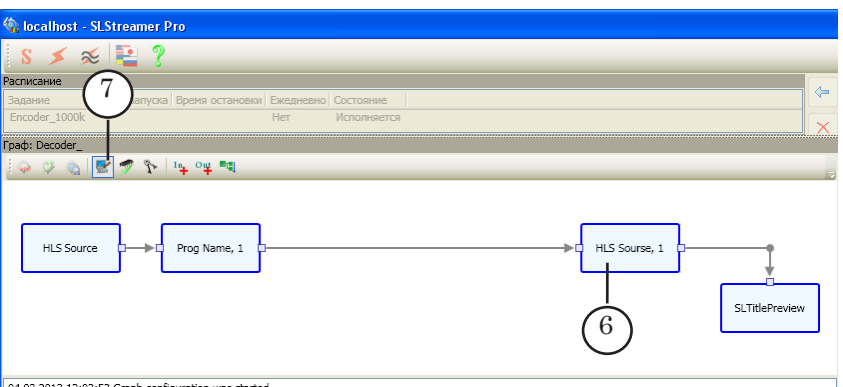

26. Создание графа завершено. На панели инструментов окна Граф нажмите кнопку Завершить настройку графа (7).

## 3.2. Создание графа для передачи медиаданных из HLS-потока по UDP

В данном разделе описывается настройка приема и передачи HLS-потока без перекодирования.

- 1. На компьютере с установленным Форвард ТС запустите программу SLStreamer Pro. Вызов программы можно осуществить с помощью команды меню Пуск > Программы > ForwardTS > SLStreamer Pro.
- Примечание: В окне настроек программы убедитесь, что заданное допустимое время парсинга входного потока не менее 30 с (окно Конфигурация, параметр Таймаут разбора потока).
	- 2. В окне Серверы на панели инструментов нажмите кнопку Создать новый граф (1).

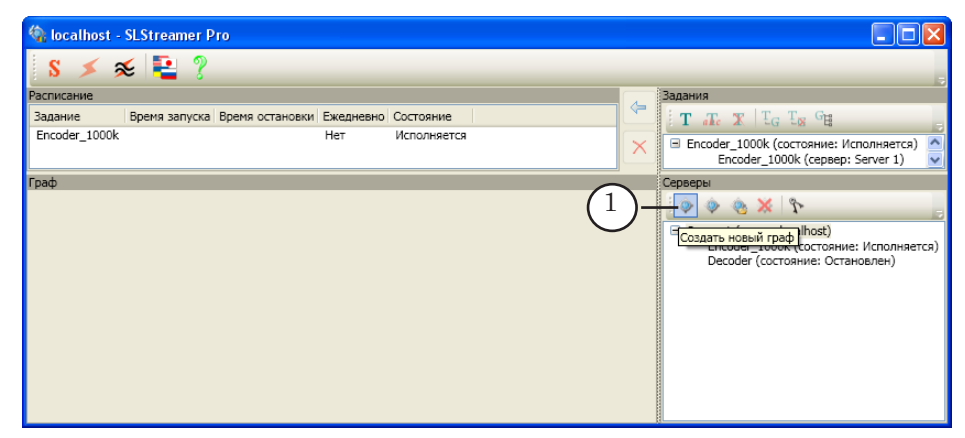

3. В открывшемся окне в поле Имя графа (2) введите текст – уникальное имя нового графа. Нажмите кнопку ОK (3), чтобы закрыть окно.

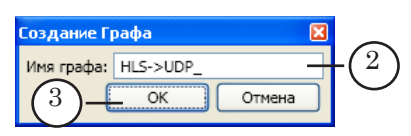

4. Автоматически откроется окно с запросом на создание нового задания: включив в него добавляемый граф – нажмите кнопку Да (4).

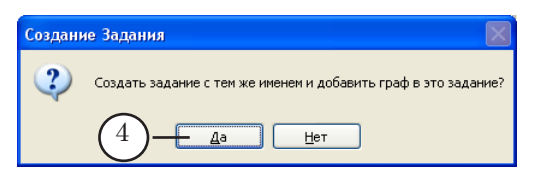

- 5. В окне программы произойдут следующие изменения:
	- в списках окон Задания и Серверы появятся строки с именем создаваемого графа (5);
	- в строке заголовка окна Граф отобразится введенное пользователем имя графа (6);
	- в области протоколов появится запись о начале создания графа (7).

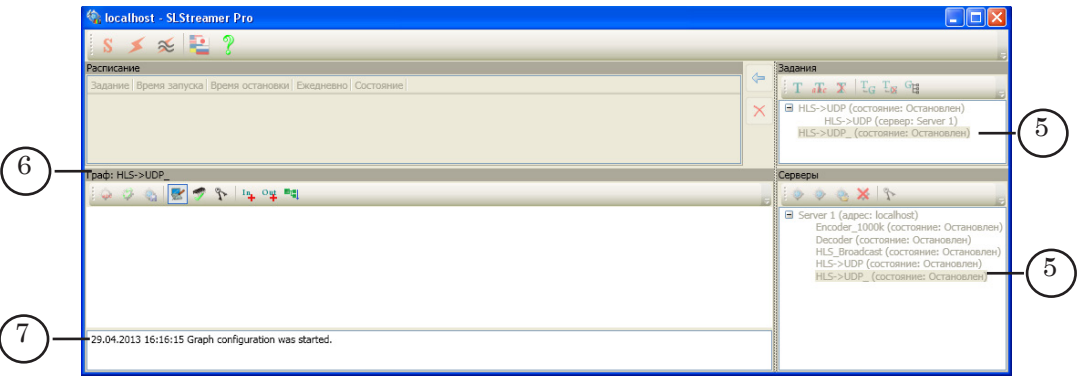

6. В окне Граф на панели инструментов нажмите кнопку Добавить входное устройство (8).

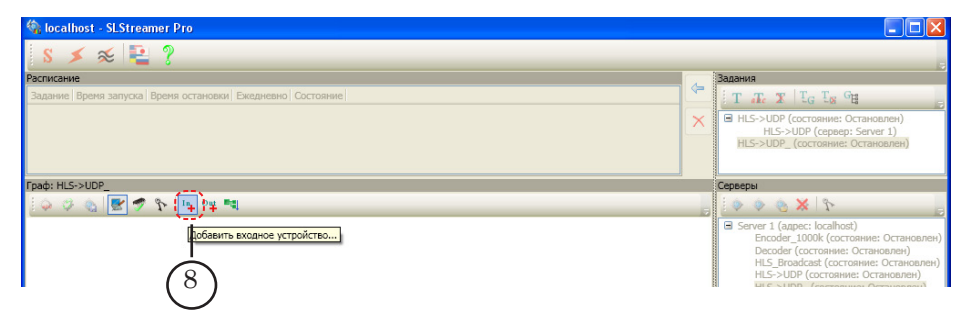

7. В открывшемся окне Добавление Входного Устройства в поле Имя (1) задайте имя для узла графа, обозначающего входное устройство (произвольное). В списке Тип (2) выберите SL HLS (RawTS). Нажмите кнопку ОК $(3)$  – окно закроется.

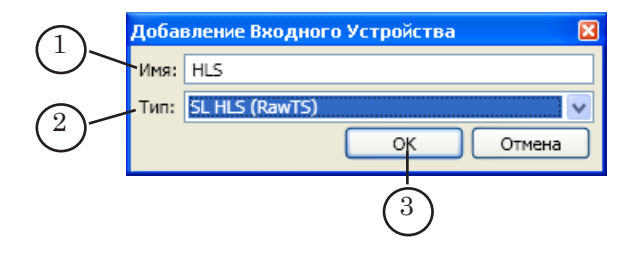

8. В открывшемся окне Свойства в строке URI (4) укажите адрес индексного файла, расположенного в той папке, из которой следует считывать фрагменты видеопотока.

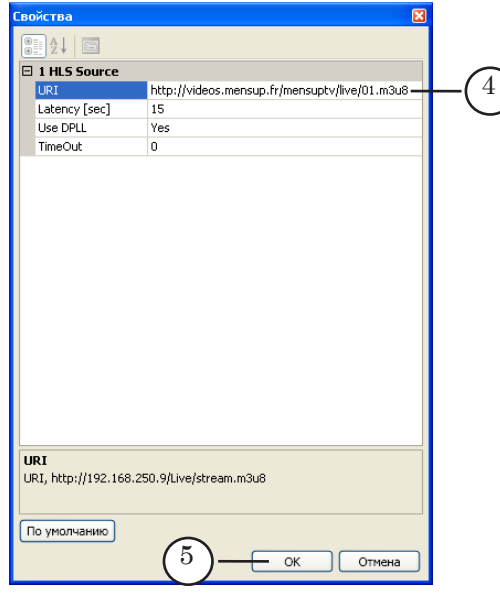

Запись URI индексного файла в общем виде можно представить следующим образом

http://IP-адрес/Путь\_к\_индексному\_файлу где:

- http://  $-$  обязательный набор символов;
- $\bullet$  IP-адрес IP-адрес компьютера, на котором установлен веб-сервер;
- /Путь\_к\_индексному\_файлу путь к индексному файлу относительно корневой папки веб-сервера (описание корневой папки см. в разделе «Общие сведения», подраздел «2. Веб-сервер»).

Пример адреса (URI):

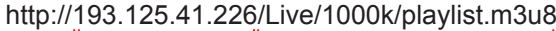

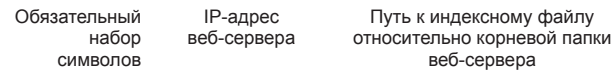

При наборе адреса важно соблюдать заданный в именах папок и файлов регистр символов (прописные – строчные).

- 9. Закройте окно Свойства, нажав кнопку ОK (5).
- 10. В окне Граф отобразится узел (6), обозначающий добавленное входное устройство. Надпись на узле – имя, заданное пользователем.

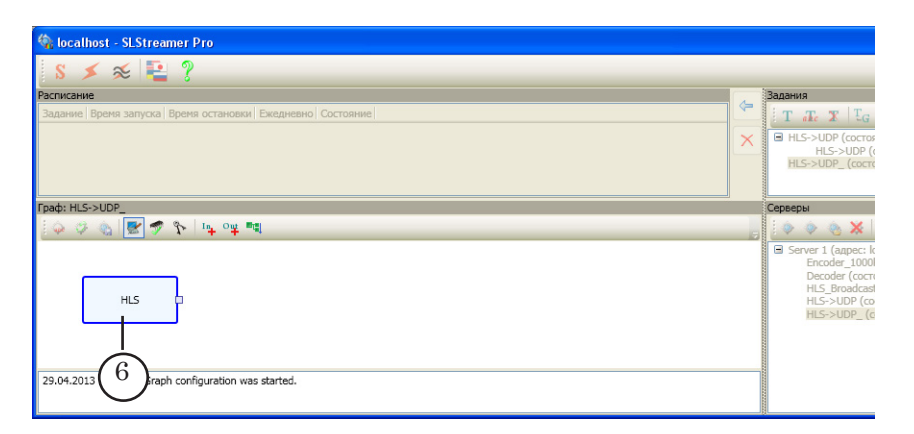

11. Щелкните ПКМ по узлу входного устройства. В открывшемся контекстном меню выберите пункт Добавить программу... (7).

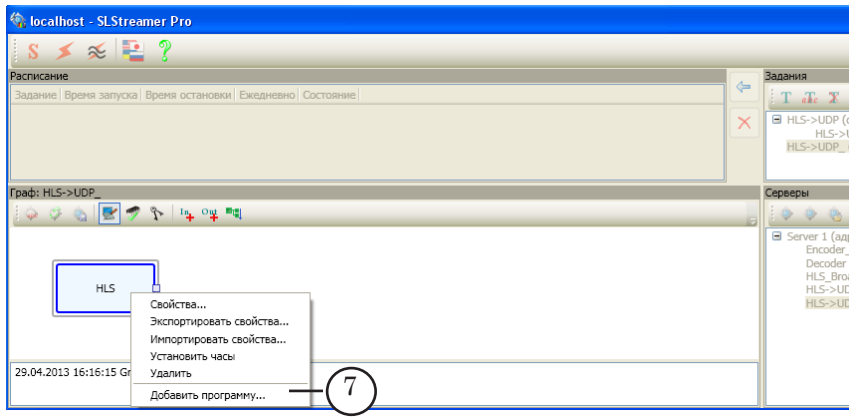

12. В открывшемся окне Добавление Входной Программы произведите настройку входной программы:

1. В поле Имя (8) введите имя узла графа, обозначающего входную программу. Имя задается произвольно, это должен быть удобный для использования и уникальный идентификатор.

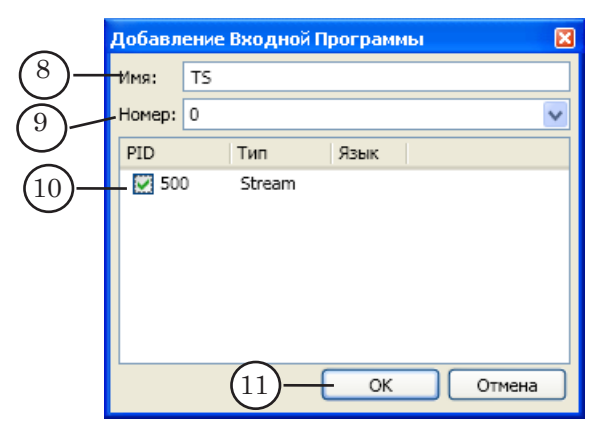

2. В поле Номер (8) отобразится номер входной программы – 0. Не изменяйте номер.

3. В таблице (10) отобразится один поток. Выберите его, установив флажок.

- 13. Закройте окно Добавление Входной Программы с сохранением выполненных настроек, нажав кнопку ОK (11).
- 14. В окне Граф добавится узел, обозначающий входную программу (3). Надпись на узле – имя, заданное пользователем.

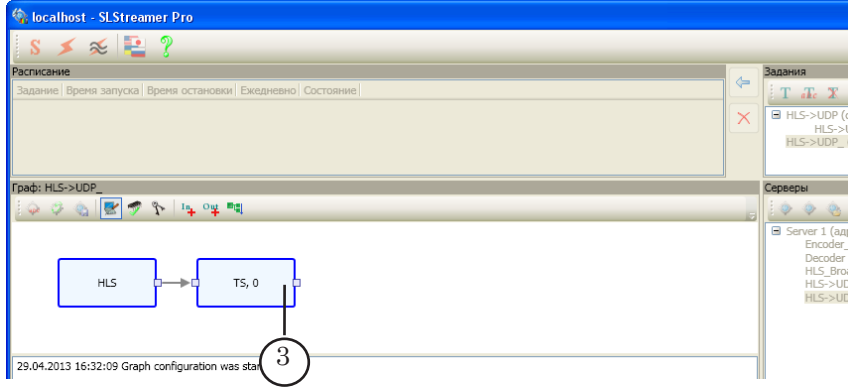

15. В окне Граф на панели инструментов нажмите кнопку Добавить выходное устройство (1).

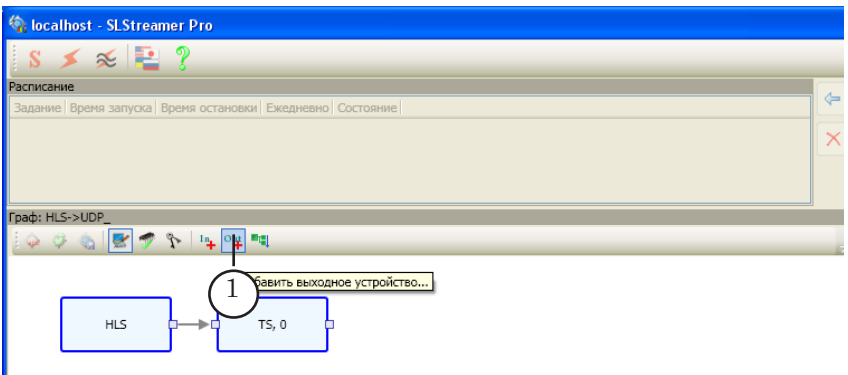

- 16. В открывшемся окне Добавление Выходного Устройства произведите следующие настройки:
	- в поле Имя (2) задайте имя узла выходного устройства (произвольное);
	- $\bullet$  в списке Тип (3) выберите SL RTP/UDP (Raw TS);
	- закройте окно, нажав кнопку  $OK(4)$ .

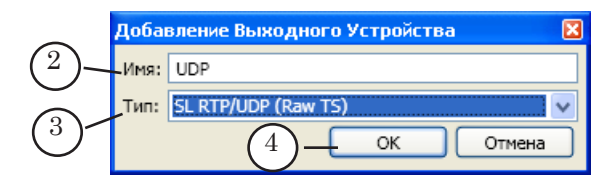

- 17. В открывшемся окне Свойства произведите следующие настройки:
	- $\bullet$  в строке Destination address (5) введите адрес, на который требуется передать данные по протоколу UDP;

● в строке Interface (6) укажите сетевой интерфейс, через который будет осуществляться отправка медиаданных.

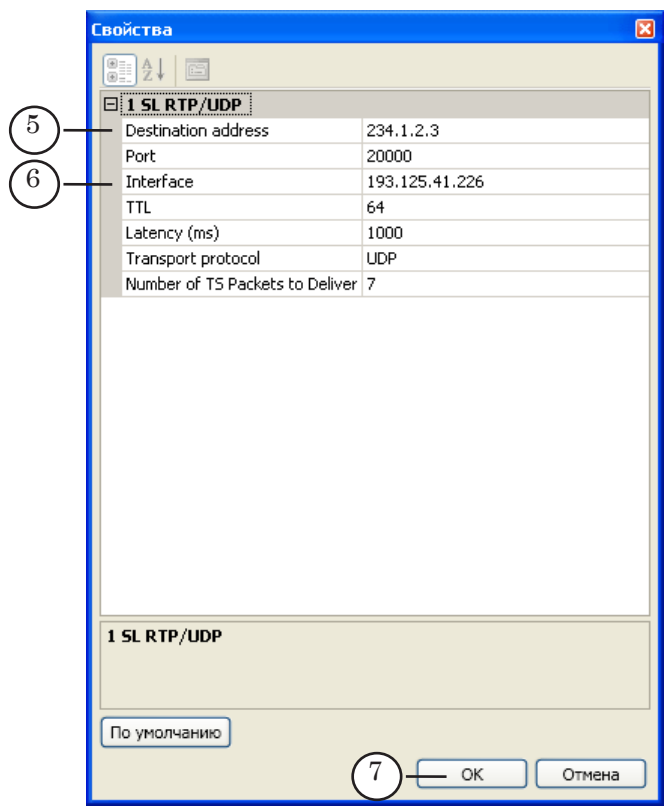

- 18. Закройте окно Свойства, нажав кнопку ОK (7).
- 19. В окне Граф добавится узел, обозначающий выходное устройство (8). Надпись на узле – имя, заданное пользователем.

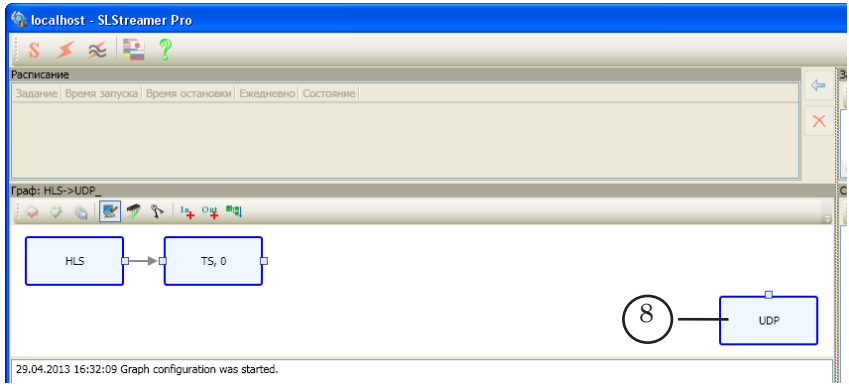

20. Щелкните ПКМ по узлу входной программы (1). В открывшемся контекстном меню выберите команду Добавить выходную программу (2).

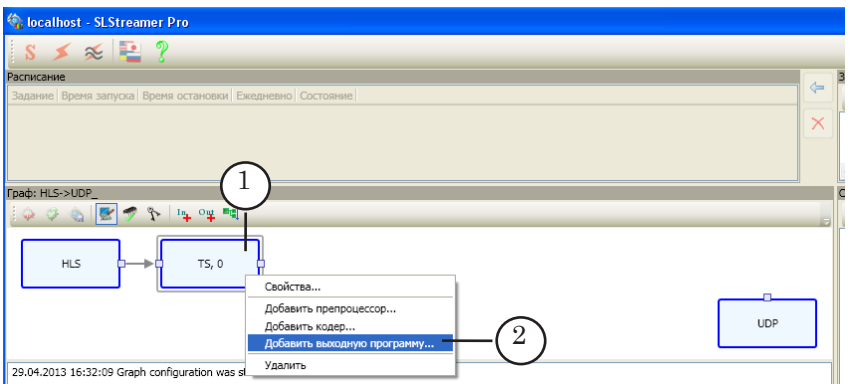

- 21. В открывшемся окне Добавление Выходной Программы произведите следующие настройки:
	- в поле Имя (3) задайте имя узла выходной программы;
	- в поле Номер (4) укажите номер выходной программы. Номер должен быть отличен от 0.

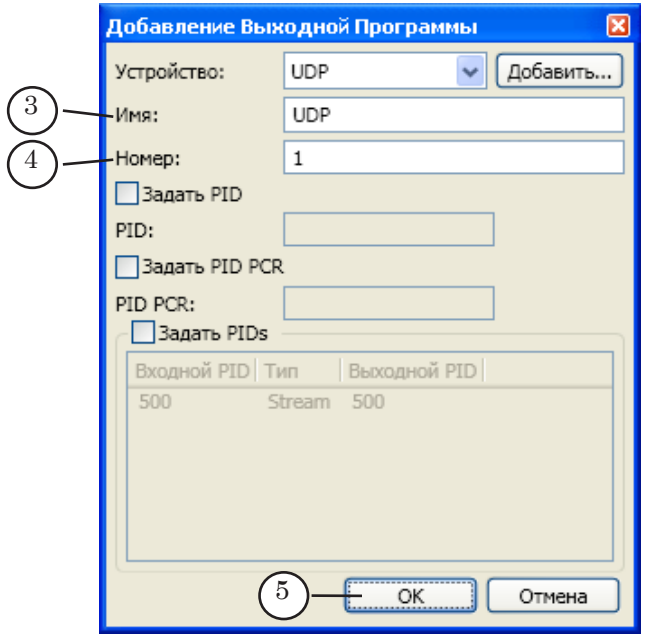

- 22. Закройте окно Добавление Выходной Программы, нажав кнопку ОK (5).
- 23. В окне Граф добавится узел, обозначающий выходную программу (6). Надпись на узле – имя выходной программы, заданное пользователем.

<span id="page-45-0"></span>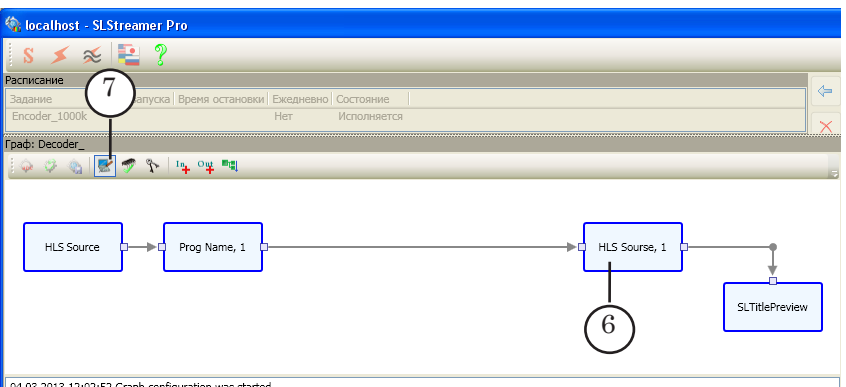

24. Создание графа завершено. На панели инструментов окна Граф нажмите кнопку Завершить настройку графа (7).

## **4. Запуск приема HLS-потока**

Чтобы запустить прием HLS-потока, требуется запустить исполнение соответствующего графа в программе SLStreamer Pro. Порядок действий:

1. Если граф для приема HLS-потока создавался в соответствии с инструкцией, приведенной в подразделе «3. Создание графа для приема HLS-потока», то в окне Задание должно иметься задание с таким же именем, что и имя графа. Щелкните ЛКМ по имени этого задания (1).

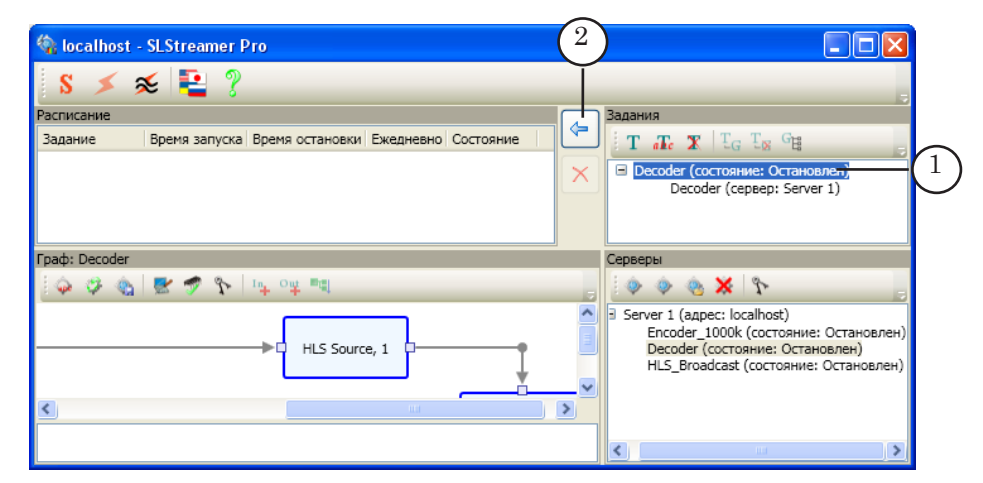

Подробное описание работы с заданиями см. в руководстве пользователя «[SLStreamer Lite. SLStreamer Pro.](http://www.softlab-nsk.com/rus/forward/docs/ru_ts_slstreamer.pdf)  [Программы для настройки, мониторинга и управления](http://www.softlab-nsk.com/rus/forward/docs/ru_ts_slstreamer.pdf)  [работой схем цифрового вещания»](http://www.softlab-nsk.com/rus/forward/docs/ru_ts_slstreamer.pdf), глава «SLStreamer Pro. Работа с программой», раздел «Управление графами и заданиями. Мониторинг».

3. Нажмите кнопку Добавить выбранное задание в расписание (2).

- 4. В открывшемся окне Добавление Задания в Расписание, если требуется, произведите настройку запуска и остановки исполнения задания:
	- если требуется задать время запуска графа, то установите флажок Задать время запуска (3) и с помощью элементов (4) и (5) задайте дату и время запуска графа.

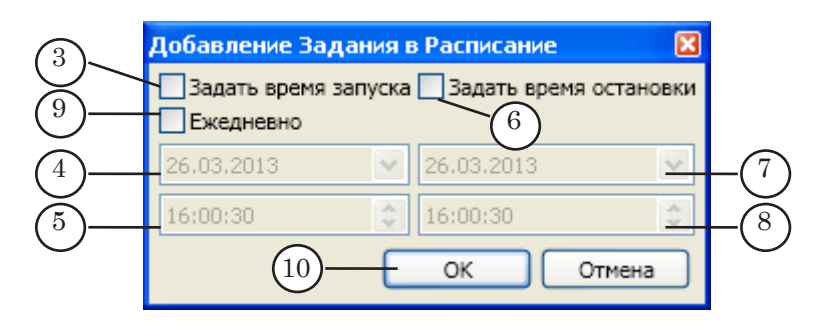

- если требуется задать время остановки исполнения графа, то установите флажок Задать время остановки (6) и с помощью элементов (7) и (8) установите дату и время остановки графа;
- если граф требуется запускать ежедневно, то установите флажок Ежедневно (9);
- по завершении выполнения настроек нажмите кнопку ОK (10).

Если никаких настроек производить не требуется, то нажмите кнопку OK (10)

5. В окне Расписание появится строка с добавленным заданием (1).

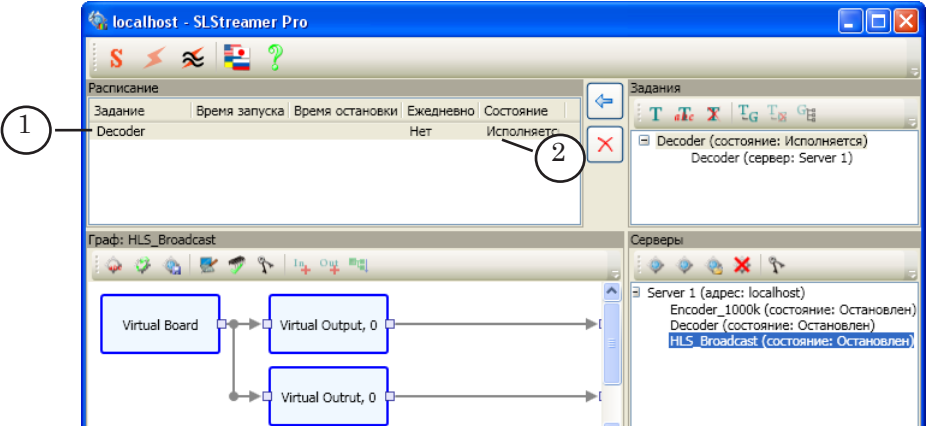

6. Если при добавлении задания не было установлено время запуска, то исполнение задания начнется сразу после добавления его в окно Расписание – в строке с заданием в столбце Состояние отобразится слово Исполняется (2).

Если при добавлении задания были заданы время запуска и остановки исполнения задания, то исполнение задания будет производиться в указанное время.

- <span id="page-47-0"></span>8. Одно и то же задание может быть многократно добавлено в окно Расписание. Например, если в течение дня требуется производить прием HLS-потока только в заданные промежутки времени, то задание нужно добавить в расписание нужное количество раз с указанием времени начала и окончания исполнения.
	- 7. Чтобы закрыть программу, нажмите кнопку  $\mathsf{X}$ .
- 8 **Важно:** Все задания, добавленные в программе SLStreamer Pro в окно Расписание, исполняются в указанное в настройках время независимо от того, запущена программа SLStreamer Pro или нет.

Если программа SLStreamer Pro не запущена, то запуск исполнения задания производится автоматически в фоновом режиме.

Если для задания не заданы время запуска и остановки, то исполнение задания происходит непрерывно всегда, когда включен компьютер.

## **5. Остановка приема HLS-потока**

Прием HLS-потока производится в соответствии с настройками исполнения задания, запускающего исполнение графа для приема HLS-потока, в программе SLStreamer Pro.

Если для задания заданы время начала и окончания исполнения, то прием HLS-потока производится только в указанное время.

Если требуется прекратить исполнение задания, нужно удалить его из расписания. Порядок действий:

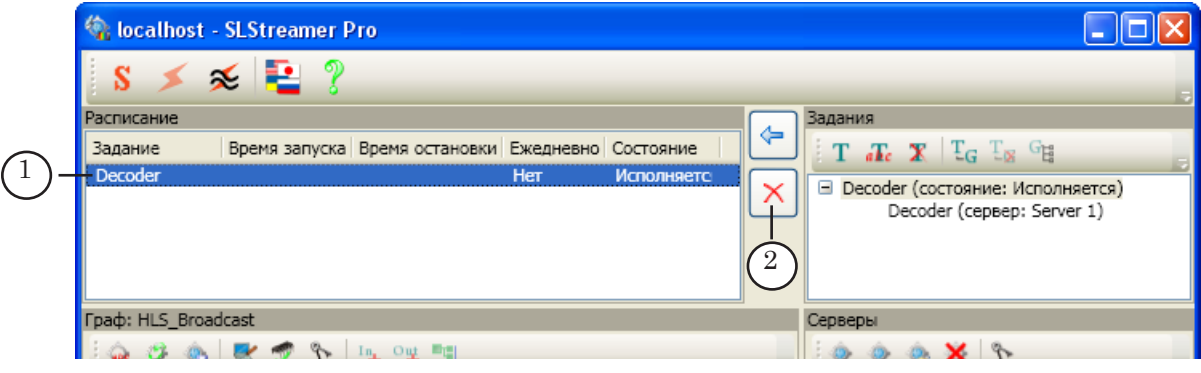

1. Щелкните ЛКМ по заданию в окне Расписание (1).

2. Нажмите кнопку Удалить выбранные задания (2).

<span id="page-48-0"></span>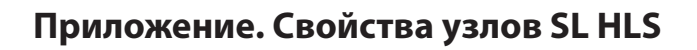

## **SL HLS. Входное устройство**

Чтобы организовать прием медиаданных с использованием технологии HTTP Live Streaming, выберите для узла входного устройства тип SL HLS.

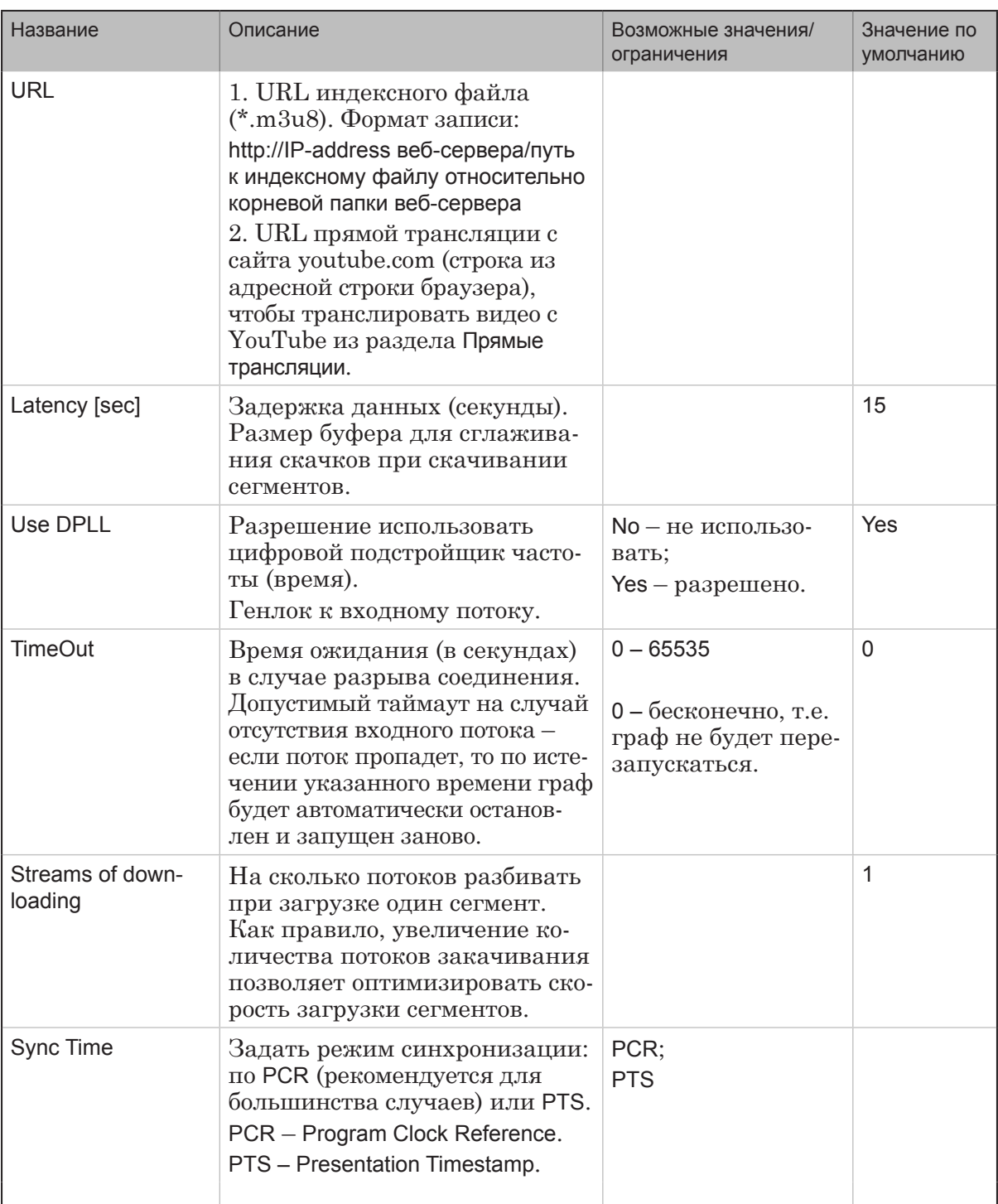

## **SL HLS. Свойства**

## <span id="page-49-0"></span>**SL HLS Segmenter. Выходное устройство**

Чтобы организовать передачу медиаданных с использованием технологии HTTP Live Streaming, выберите для узла выходного устройства тип SL HLS Segmenter.

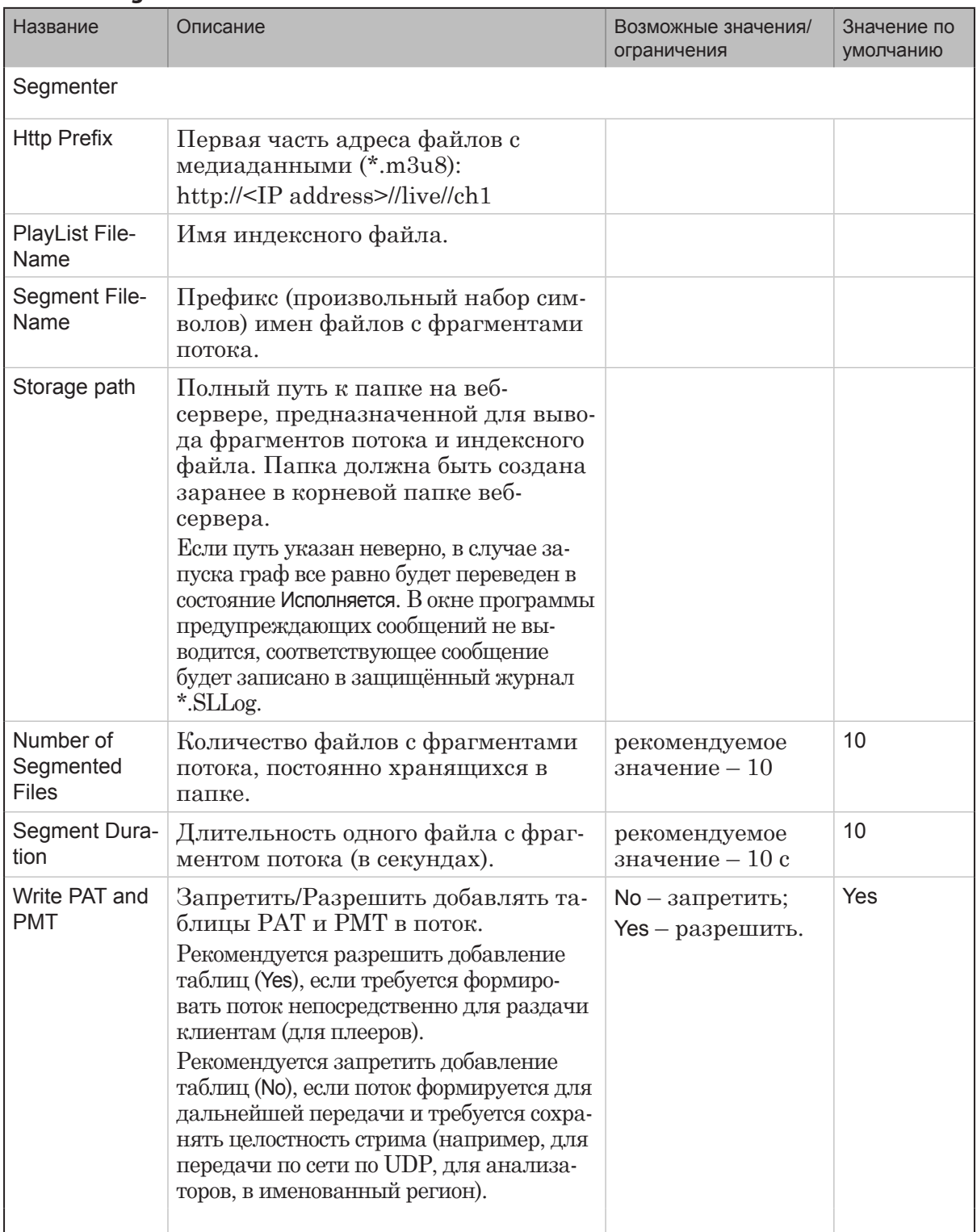

## **SL HLS Segmenter. Свойства**

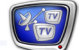

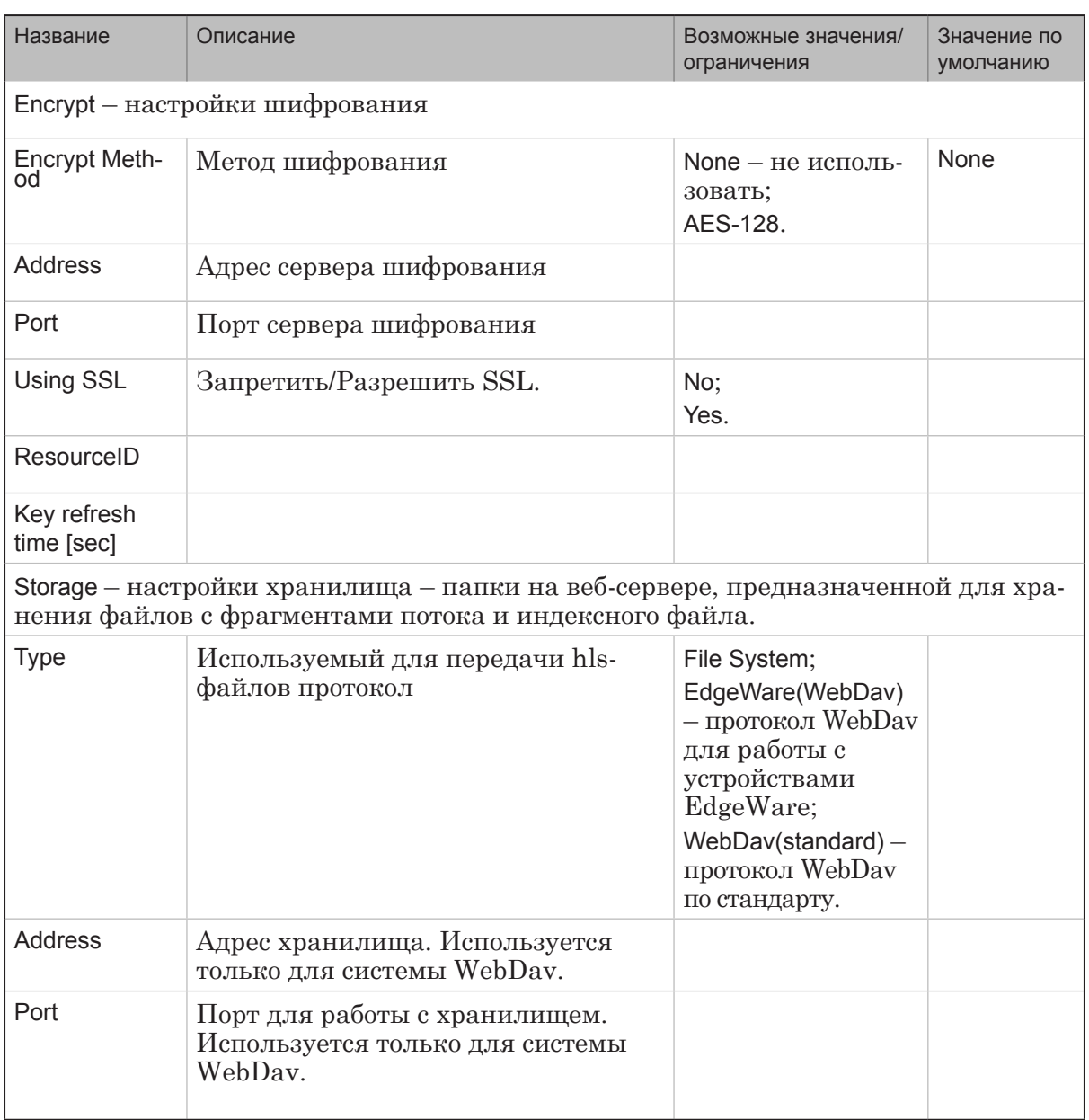

 $P(\overline{\omega})$ 

# Полезные ссылки

## **Линейка продуктов ФорвардТ: описание, загрузка ПО, документация, готовые решения**

<http://www.softlab-nsk.com/rus/forward>

## **Техподдержка**

e-mail: forward@sl.iae.nsk.su

 forward@softlab-nsk.com forward@softlab.tv

**Форумы**  <http://www.softlab-nsk.com/forum>

## **Документы, рекомендованные для дополнительного ознакомления:**

1. «[SLStreamer Lite. SLStreamer Pro. Программы для настройки, мониторинга и](http://www.softlab-nsk.com/rus/forward/docs/ru_ts_slstreamer.pdf)  [управления работой схем цифрового вещания»](http://www.softlab-nsk.com/rus/forward/docs/ru_ts_slstreamer.pdf).

© СофтЛаб-НСК

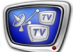